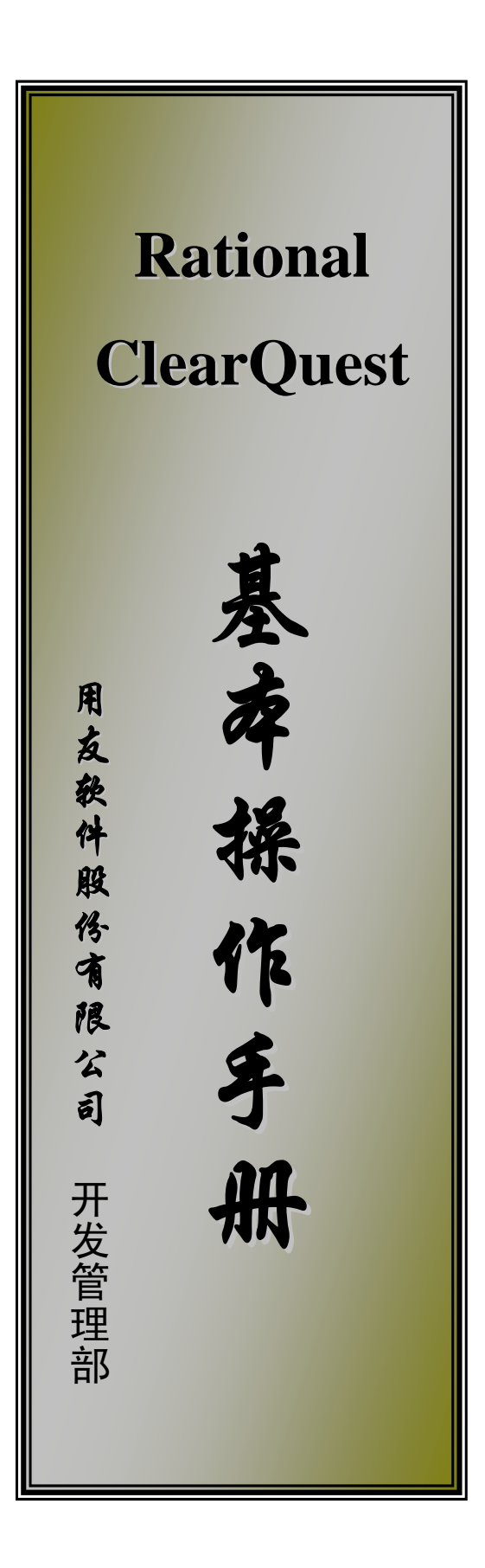

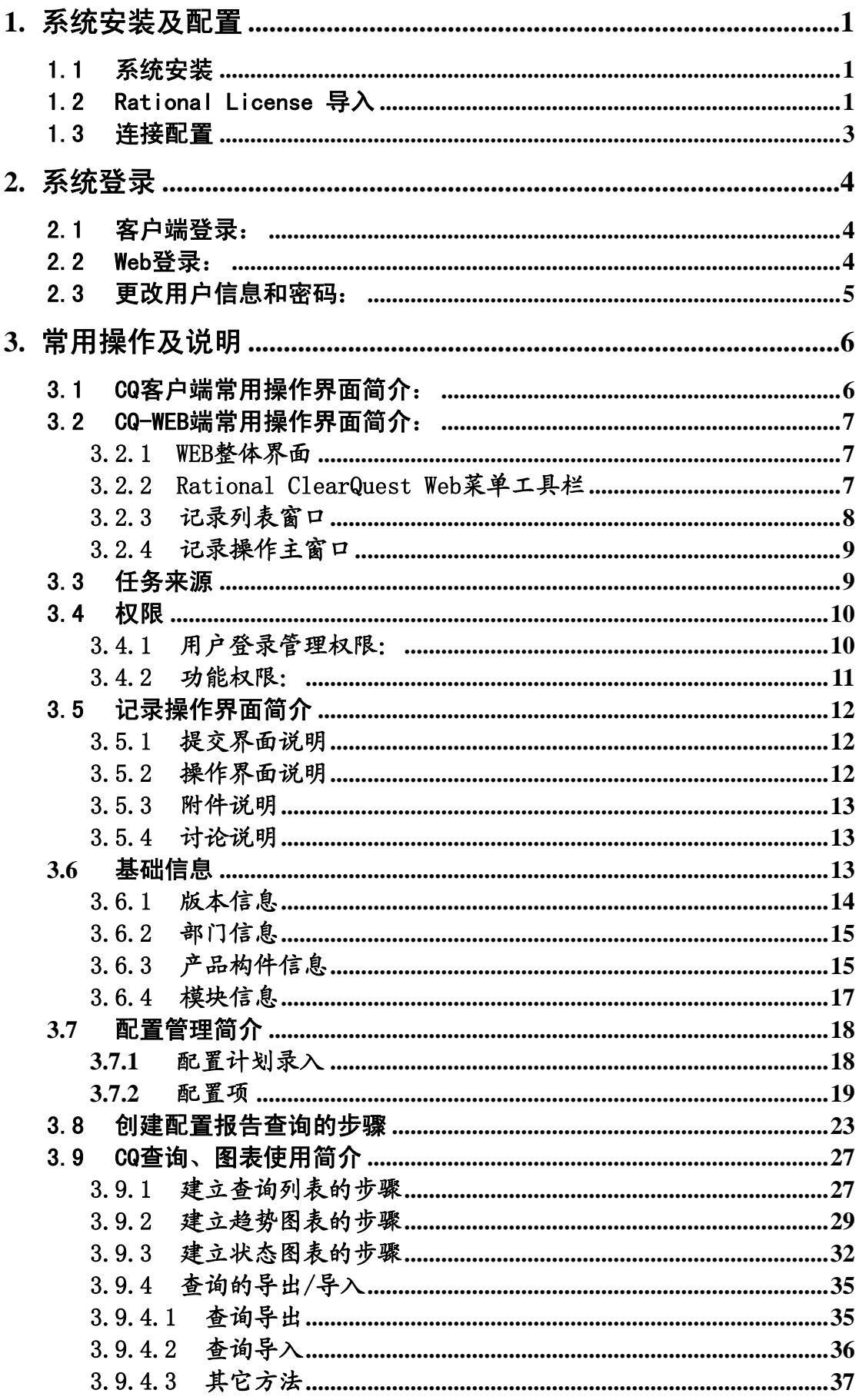

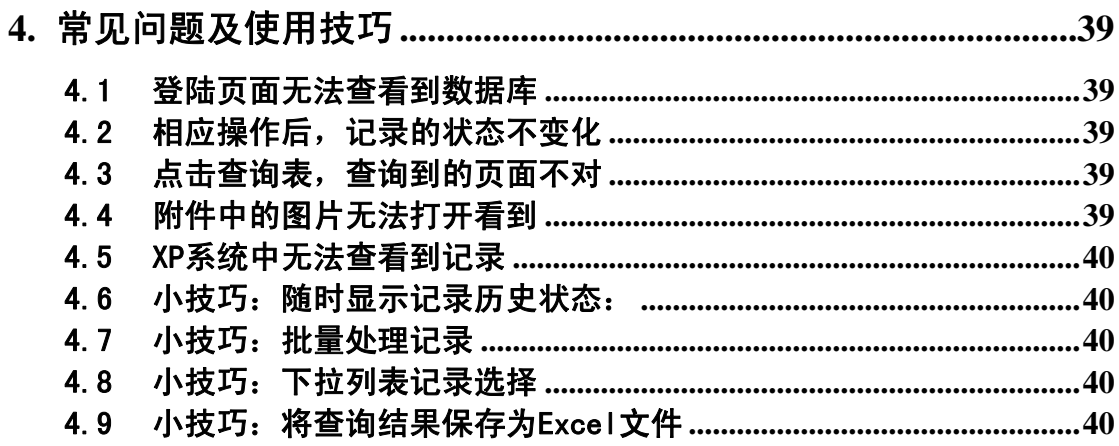

# <span id="page-3-0"></span>**1.** 系统安装及配置

# 1.1 系统安装

安装路径: \\downloadsrv\UFDN\Rational\C8343ML\_CQ6.15\setup.exe 具体详见《ClearQuest安装步骤》。

# 1.2 Rational License 导入

首次登录时可能会弹出要求确认或导入 License 的界面。

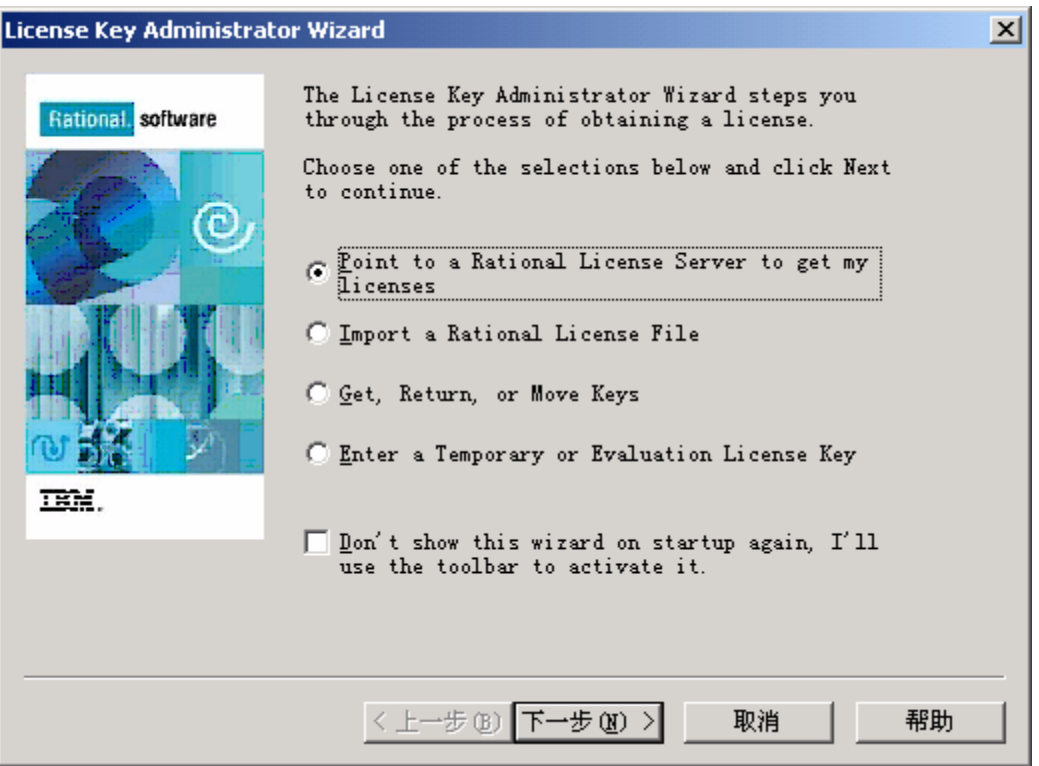

"取消"关闭后进行下列操作。(再次打开此界面需运行:开始→程序→Rational Software→Rational License Key Administrator)

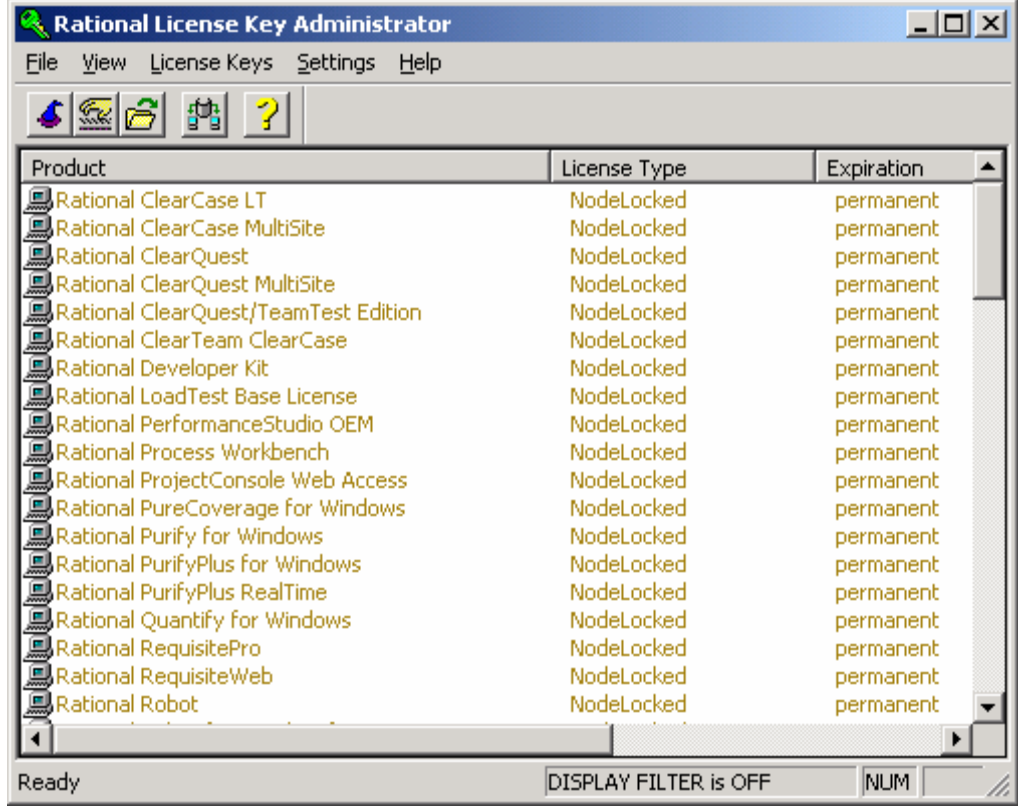

在此界面中点击

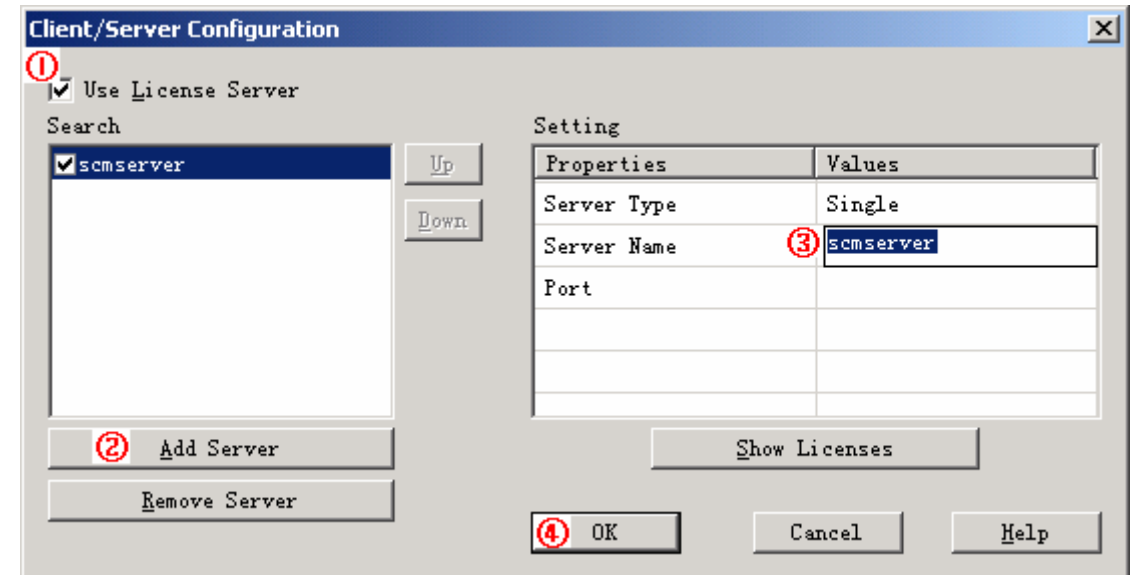

- ① 选中"Use License Server";
- ② 点击"Add Server";
- ③ 在右侧"Server Name"后面将其内容修改为"scmserver";
- ④ 点击"OK"完成 License 服务器设置。

<span id="page-5-0"></span>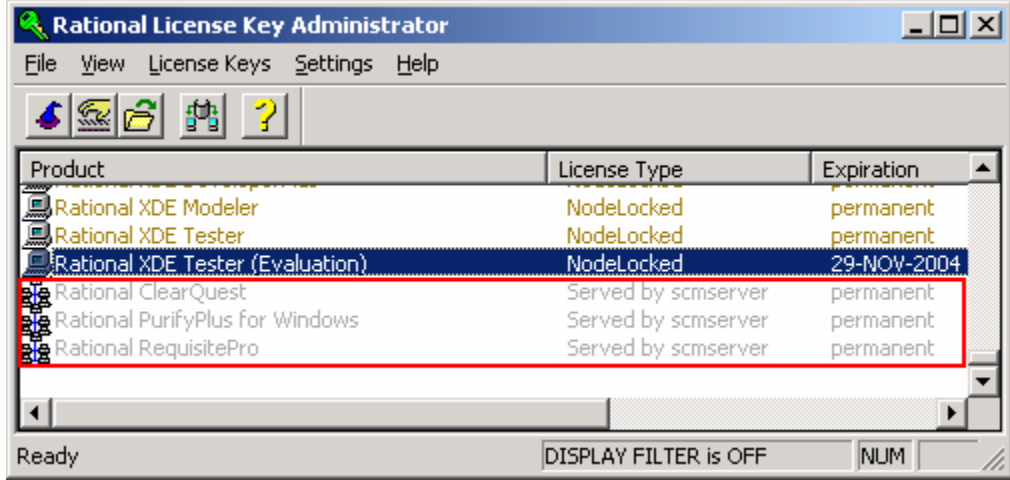

在最下方出现灰色信息即为完成。否则重复上述操作。

# 1.3 连接配置

安装完 ClearQuest 客户端后,系统将会重新启动,并在启动后进行后续设置。在 ClearQuest 完成设置后,用户需要导入 ClearQuest 的配置文件。

在 Rational ClearQuest 程序组中运行 Rational ClearQuest Maintenance Tool。

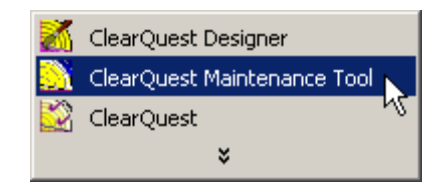

在窗口中选择菜单"File->Import Profile", 在File Name的输入框中输入配置文件的地址 (\\downloadsrv\UFDN\Rational\C8343ML\_CQ6.15\SDP.ini),选择"下一步"。在接下来的窗口中, 选择"完成"即可完成配置。

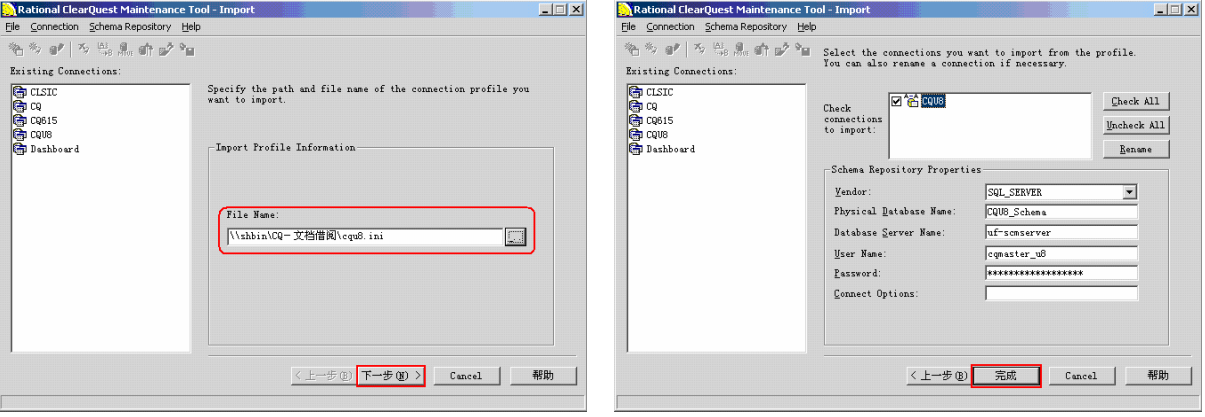

<span id="page-6-0"></span>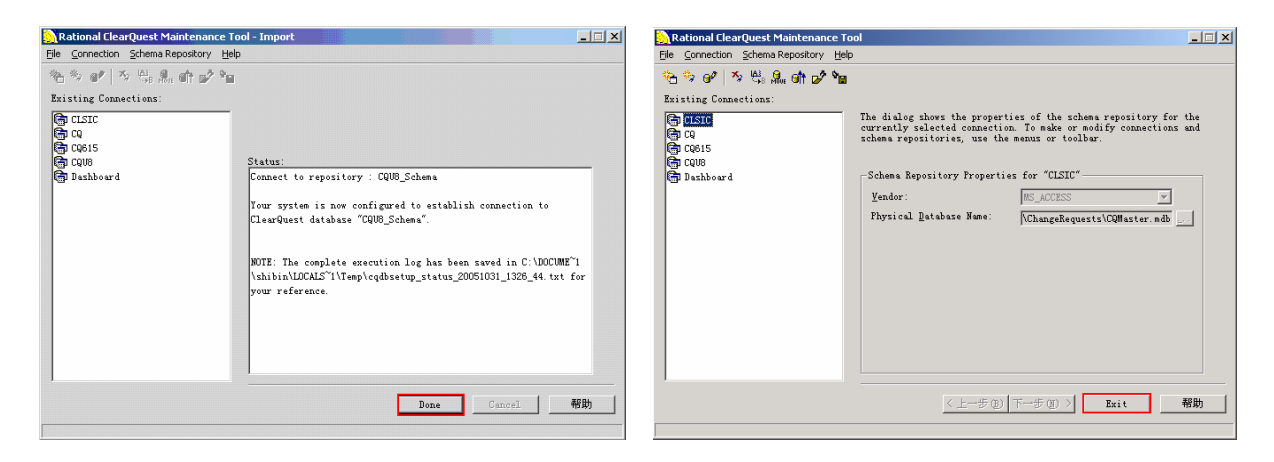

# **2.** 系统登录

使用 ClearQuest Web 或客户端需要进行登录, 登录帐号与用户的 pdomain 帐号相同, 密码初始 设置与帐号相同(如账号与密码都为 **xxx**)。

登录数据库:(例)T\_UCM 。

### 2.1 客户端登录:

开始→程序→Rational Software→Rational ClearQuest→Rational ClearQuest,选择 Schema 数据库及 应用数据库。如图:

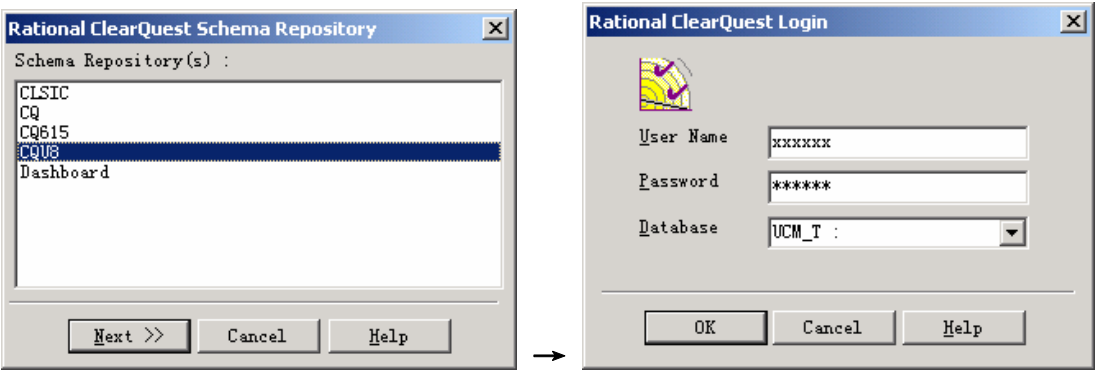

ClearQuest 客户端登

连接库分为"软件"和"硬件",必须先选择连接库,数据库附属于连接库。 数据库为系统管理人员建立,各个项目的具体数据库名称请询问系统管理人员。 如果看不到数据库,点击"刷新列表"刷新当前页面。

### 2.2 Web 登录:

在IE地址栏输入正确的URL地址。如:<http://uf-scmserver/cqweb/login>,并选择Schema数据库,成 功登录后再选择应用数据库。如图:

 $\overline{\phantom{0}}$ 

<span id="page-7-0"></span>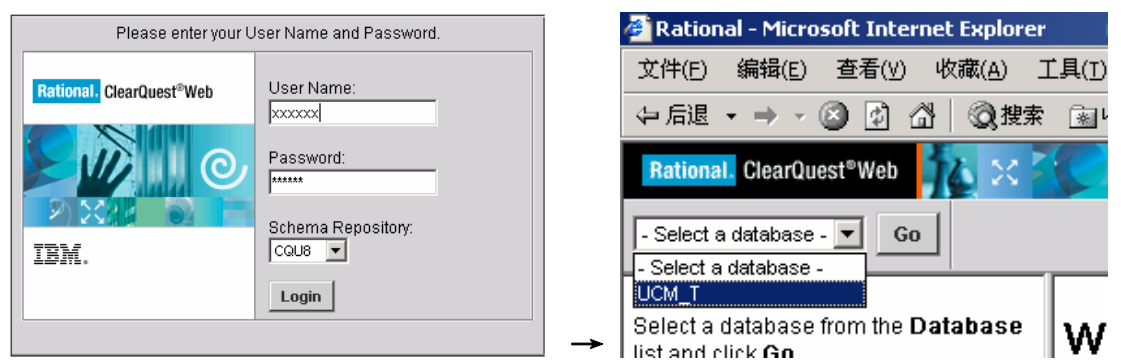

ClearQuest Web 登录

# 2.3 更改用户信息和密码:

**TELEVISION** 

登录后,用户可以更改用户信息和密码,选择菜单"View->Change User Profile…",在弹出窗口 中可以更改密码、邮件地址以及电话号码。

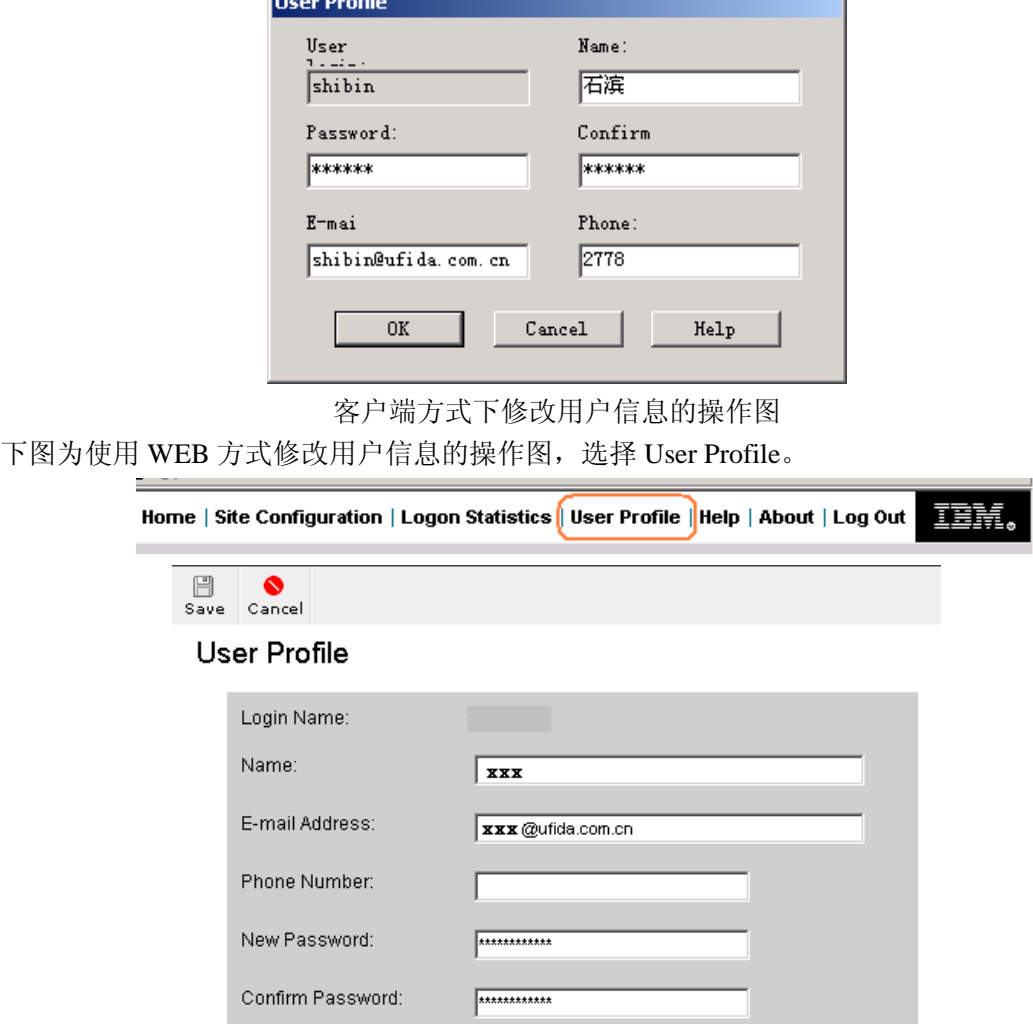

Web 方式下修改用户信息的操作图

# <span id="page-8-0"></span>**3.** 常用操作及说明

## 3.1 CQ 客户端常用操作界面简介:

ClearQuest 的操作界面分为三个部分:菜单栏与工具栏、导航窗体、主窗体。

菜单栏与工具栏位于窗体的上部,在工具栏中,包含了很多命令,如:创建新的查询、图表、保 存查询、执行报表等等。

导航窗体位于窗体的左侧,通过双击导航窗体中的文件,打开相应的图表、报表和查询。具有管理公 共文件夹权限的用户,右键单击文件,还可进行编辑等操作。

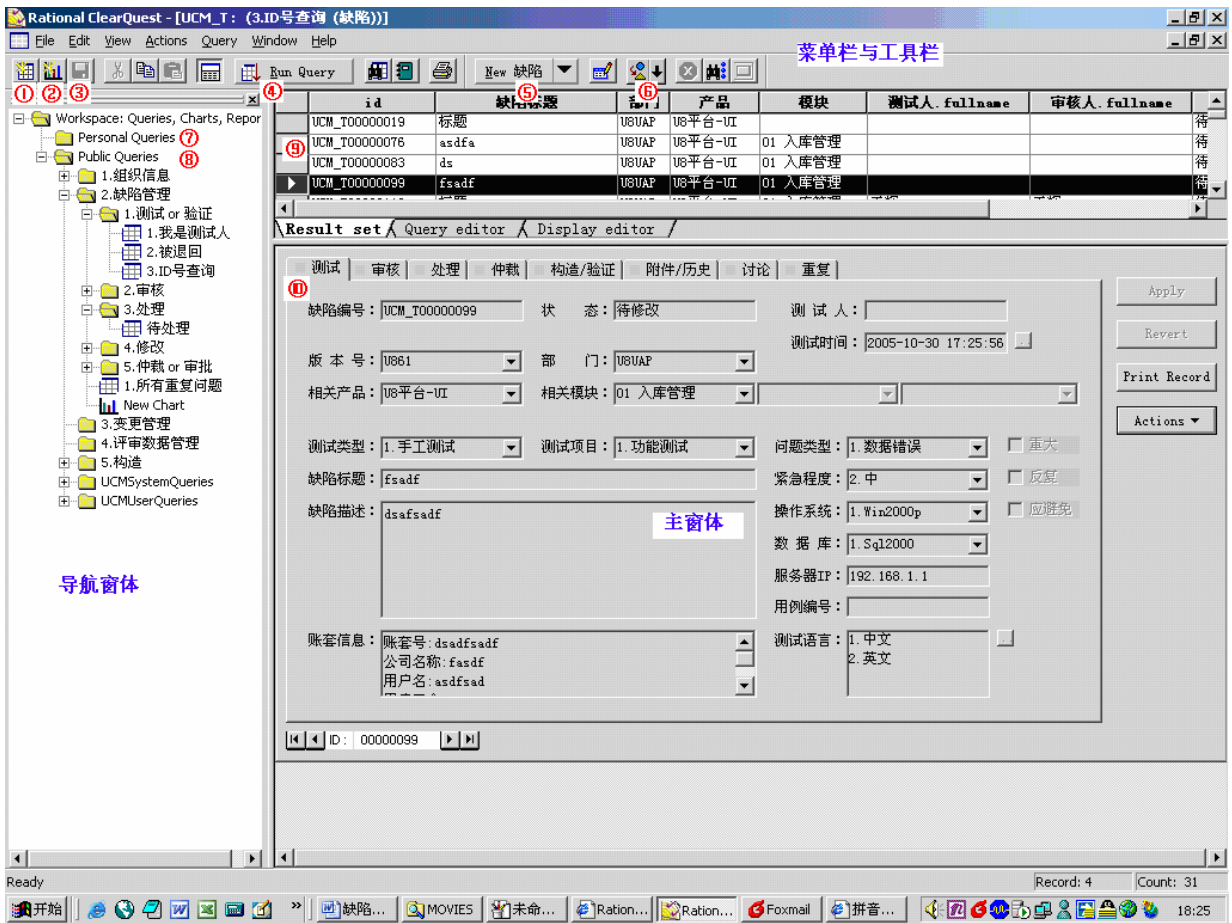

- ①在当前位置(Workspace 树中的某处)建立查询;
- ②在当前位置(Workspace 树中的某处)建立图形报表;
- ③保存已建立或修改的查询或报表;
- ④运行或刷新查询及报表;
- ⑤创建新记录菜单:顶层为默认项,点击"▼"弹出可选菜单。选择点击后弹出相应记录创建界 面;
- ⑥更改选定记录的状态:作用与记录操作界面⑩中的"Actions"按钮相同。点击后显示该记录可 变更为的状态菜单,选定后进行相关操作;
- ⑦个人查询:其他人员登录后无法看到及调用;
- ⑧公共查询:建立、修改、保存后,所有用户均可见并使用;
- ⑨符合查询条件的记录列表;

<span id="page-9-0"></span>⑩记录操作(编辑、填写)界面;

### 3.2 CQ-WEB 端常用操作界面简介:

WEB 操作界面与 CQ 客户端大体类似, 只是在功能按钮布局及界面显示上有所差异。下面我们 分部分简单介绍功能及操作方法。

#### 3.2.1 WEB整体界面

| UCM_T - Microsoft Internet Explorer                                                                                   |                                                                                     |                                                                  |                                          | $-1$ $\sigma$ $\vert$ $\times$ $\vert$               |
|----------------------------------------------------------------------------------------------------|-------------------------------------------------------------------------------------|------------------------------------------------------------------|------------------------------------------|------------------------------------------------------|
| 编辑(E) 查看(V)<br>文件(F)<br>收藏(A)                                                                                         | 工具(T)<br>帮助(H)                                                                      | 地址(D) a http://uf-scmserver/cqweb/main?command=GenerateMainFrame |                                          | 棚<br>∂转到<br>$\mathbf{r}$                             |
| $\leftarrow$ $\leftarrow$ $\leftarrow$ $\leftarrow$ $\left\lceil \circ \right\rceil$ $\left\lceil \circ \right\rceil$ | ● 媒体 3<br>$\bigoplus$ $\bigcirc$ $\bigcirc$<br>◎搜索      收藏夹                         |                                                                  |                                          |                                                      |
| Rational. ClearQuest <sup>®</sup> Web                                                                                 | $\mathbf{\Theta}$                                                                   |                                                                  |                                          | TEM.<br>Home   User Profile   Help   About   Log Out |
| New: 缺陷<br>UCM T<br>$\mathbf{r}$<br>Go                                                                                | $\mathbf{r}$<br>Go                                                                  | Find Record ID:                                                  | Go<br>View Recent Go                     |                                                      |
|                                                                                                    |                                                                                     |                                                                  |                                          |                                                      |
| <b>FOR UCM_T</b><br>Personal Queries                                                                                  | G<br>瞹<br>Refresh Edit Query Save Query Save Query As Export Grid Printable Version | ٣<br>B                                                           |                                          |                                                      |
| 日合测试查询                                                                                                    |                                                                                     |                                                                  |                                          |                                                      |
| Ⅲ缺陷分布图                                                                                                    | Results for Query "Public Queries/2.缺陷管理/1.测试 And 验证/5.我测的所有问题"                     |                                                                  |                                          |                                                      |
| Ⅲ缺陷记录日程趋势图                                                                                                    | Show: 25   Total:12112<br>page 1:485                                                |                                                                  |                                          | 1 2 3 4 5 6 7 8 9 10 @ next10                        |
| 面退回缺陷查询<br>Public Queries                                                                                             | #<br>ID                                                                             | 使陷标题                                                             | 产品<br>模块                                 | 状态<br>审核人                                            |
| 田 ■1.组织信息                                                                                                    | UCM T00064100<br>IE 1                                                               | 待仲裁为要处理                                                          | 缺陷管理系统<br>0501 子缺陷                       | 石滨<br>待处理                                            |
| □ ● 2.缺陷管理                                                                                                    | UCM T00064099<br>$\Box$ 2                                                           | 待仲裁为遗留→拒绝遗留                                                      | 缺陷管理系统<br>0501 子缺陷                       | 石滨<br>待处理                                            |
| □ ● 1 测试 And 验证                                                                                                    | UCM T00064098<br>$\equiv$ 3                                                         | 待仲裁为遗留→遗留                                                        | 0501 子缺陷<br>缺陷管理系统                       | 遗留<br>石滨                                             |
| 11.我的待验问题                                                                                                    | UCM T00064097<br>$\Box$ 4                                                           | 待仲裁为重复                                                           | 0501 子缺陷<br>缺陷管理系统                       | 石滨<br>重复                                             |
| 12.我的被退回问题<br>€⃣️3.无效和重复列表                                                                                            | UCM T00064096<br>$\equiv$ 5                                                         | 待仲裁为无效                                                           | 0501 子缺陷<br>缺陷管理系统                       | 石滨<br>已仲裁                                            |
| ■ 4.我今天测的问题                                                                                                    | UCM T00064095<br>目8                                                                 | 待仲裁为挂起                                                           | 缺陷管理系统<br>0501 子缺陷                       | 挂起<br>石滨                                             |
| filis.我测的所有问题<br>■6.我的日提交情况                                                                                           | 鸭<br>G<br>圛                                                                         | 啊<br>М                                                           | 凰                                        |                                                      |
| Ⅲ7.我的日验证情况                                                                                                    | Refresh 讨论 Change State Add to Favorites E-mail Link Printable Version              |                                                                  |                                          |                                                      |
| □ □2 审核                                                                                                    | <b>□ 缺陷: UCM T00064100</b>                                                          |                                                                  |                                          |                                                      |
| ⊞ ■3处理                                                                                                    |                                                                                     |                                                                  |                                          |                                                      |
| ⊞ ■4.修改                                                                                                    | 处理<br>测试<br>审核                                                                      | 挂起/仲裁<br>附件/历史<br>构造验证                                           | 遗留<br>讨论<br>重复                           |                                                      |
| ⊞ ■ 5.挂起审核 And 仲裁<br>田 门6.统计查询                                                                                        | 缺陷编号:<br>UCM T00064100                                                              | 状 态:<br>待处理                                                      | 测 试 人:<br>石滨                             |                                                      |
| ⊞□3.变更管理                                                                                                    |                                                                                     |                                                                  |                                          |                                                      |
| □ ■ 4.评审数据管理                                                                                                    | 版本号:<br><b>U861</b>                                                                 | 部门:<br>测试实验部<br>$\overline{\phantom{a}}$                         | 测试时间:<br>$\overline{\phantom{a}}$        | 2005年11月4日 13:34:08 38                               |
| ⊞ ■ 5.构造管理                                                                                                    | 相关产品:<br>缺陷管理系统                                                                     | 相关模块:<br>$\overline{\phantom{a}}$<br>05 我的缺陷                     | ▼ 0501 子缺陷                               | $\blacktriangledown$<br>▼                            |
| F New Folder                                                                                                    |                                                                                     |                                                                  |                                          |                                                      |
| <b>E</b> UCMSystemQueries                                                                                             | 测试类型:<br>1.手工测试                                                                     | 测试项目:<br>1.功能测试<br>$\mathbf{r}$                                  | 问题类型:<br>3.易用性<br>÷                      | $\blacktriangledown$<br>厂重大                          |
| <b>FI</b> UCMUserQueries                                                                                              | 缺陷标题:<br>待仲裁为要处理                                                                    |                                                                  | 紧急程度:<br>2.4                             | 厂反复                                                  |
|                                                                                                    | 待仲裁为要处理<br>缺陷描述:                                                                    |                                                                  | 操作系统:<br>$\blacktriangle$<br>1.VVin2000p | 厂应避免                                                 |
|                                                                                                    |                                                                                     |                                                                  | 数据库:<br>1.Sal2000                        |                                                      |
|                                                                                                    |                                                                                     |                                                                  | 服务器IP:<br>192.168.0.1                    |                                                      |
|                                                                                                    |                                                                                     |                                                                  |                                          |                                                      |
| 固                                                                                                    |                                                                                     |                                                                  |                                          | 图本地 Intranet                                         |

CQ-WEB 整体操作界面

#### 3.2.2 Rational ClearQuest Web菜单工具栏

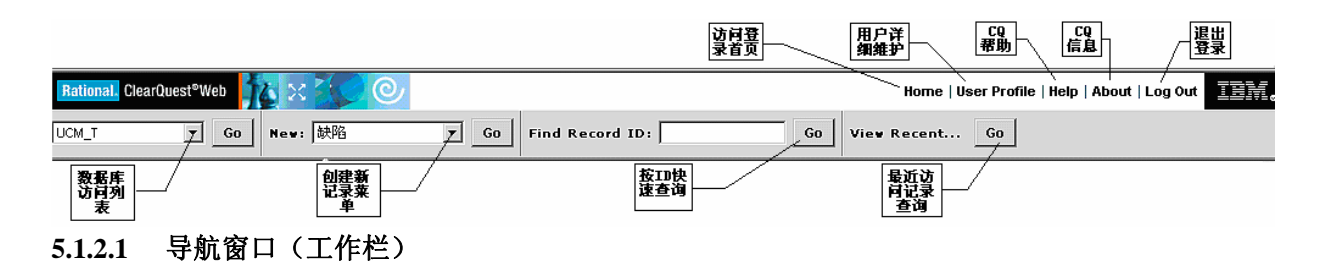

<span id="page-10-0"></span>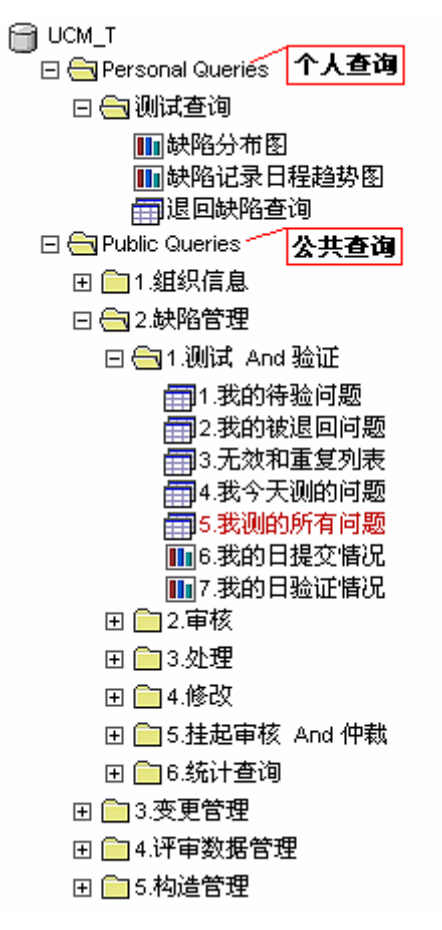

导航窗口(工作栏)分为两个部分:Personal Queries 和 Public Queries。

Personal Queries 中显示的是当前登陆用户自己所建立的各种查询表、统计图形等内容。在 Personal Queries 中, 用户只能看到自己所建立的查询内容。

Public Queries 是系统管理员建立的公共显示内容。每个登陆用户都可以看到 Public Queries 中的 内容。

#### 3.2.3 记录列表窗口

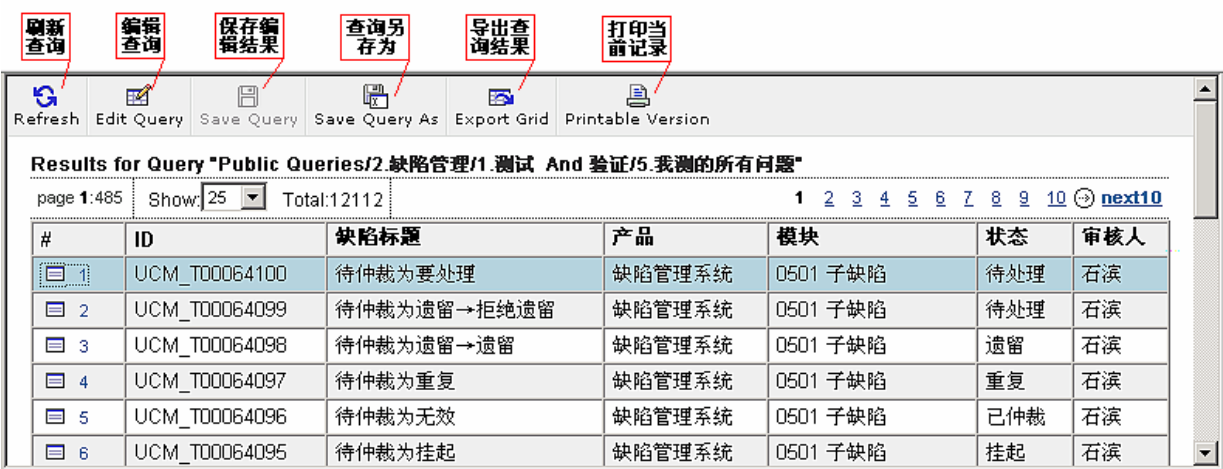

### <span id="page-11-0"></span>3.2.4 记录操作主窗口

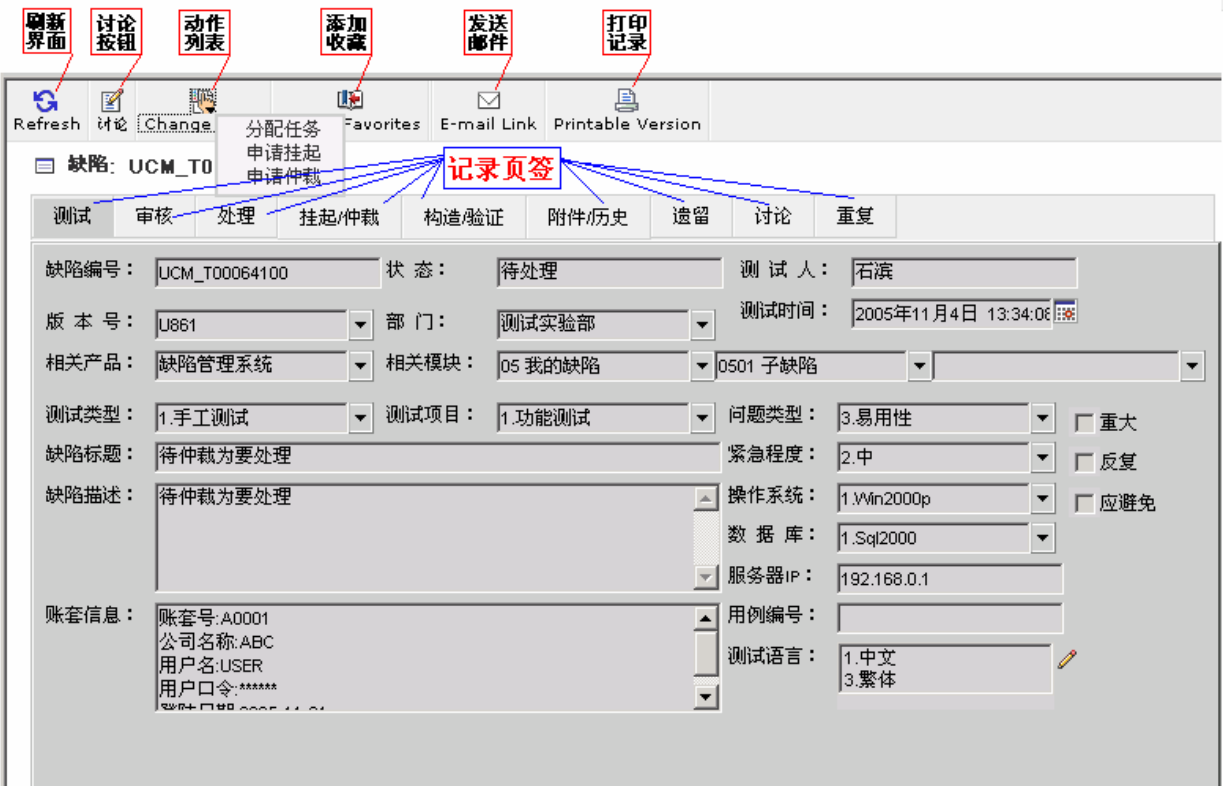

# 3.3 任务来源

缺陷管理起源于测试员或程序员发现的 BUG, 进而按照缺陷管理流程优化状态图的各种情况进行 状态的变化,最终走完流程。在每次状态变化时,系统将向相关责任人自动发送提示邮件。当收到邮 件后,相关人员则按照邮件提示,在 ClearQuest 中找到相应记录,并执行相关操作。

<span id="page-12-0"></span>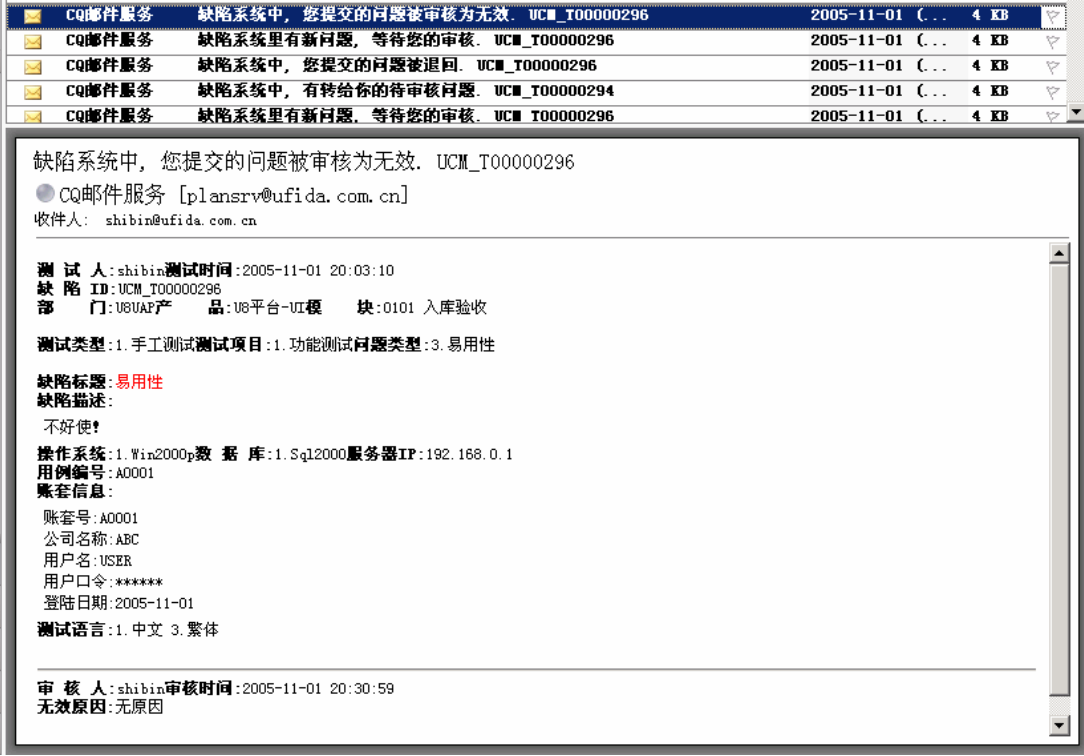

# 3.4 权限

### 3.4.1 用户登录管理权限:

由系统管理员在 ClearQuest Designer 的用户管理中定义、修改;

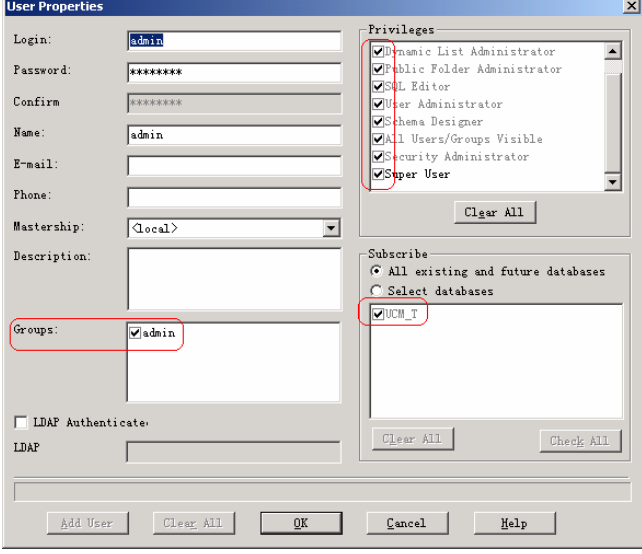

用户权限管理

<span id="page-13-0"></span>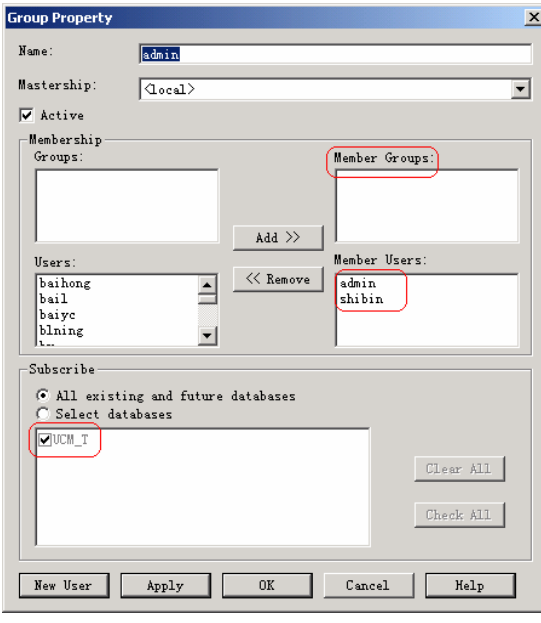

用户组管理

### 3.4.2 功能权限:

针对不同组和用户,在设置和脚本中定义。

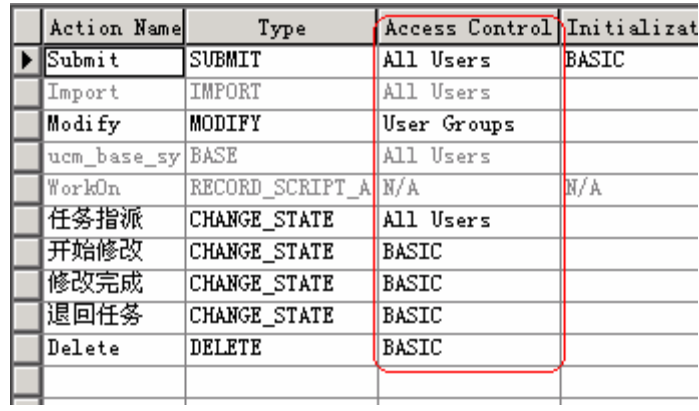

## <span id="page-14-0"></span>3.5 记录操作界面简介

#### 3.5.1 提交界面说明

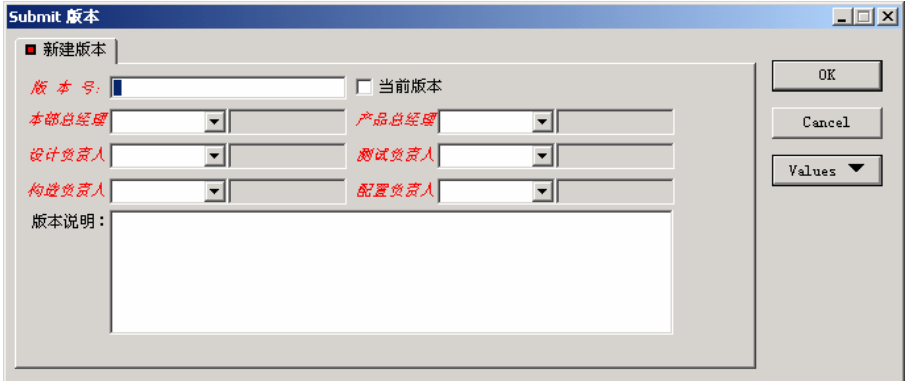

记录操作界面不同于记录提交界面。记录提交界面是在点击工具栏中的[⑤](#page-8-0)创建新记录菜单时弹出 的编辑界面。

#### 3.5.2 操作界面说明

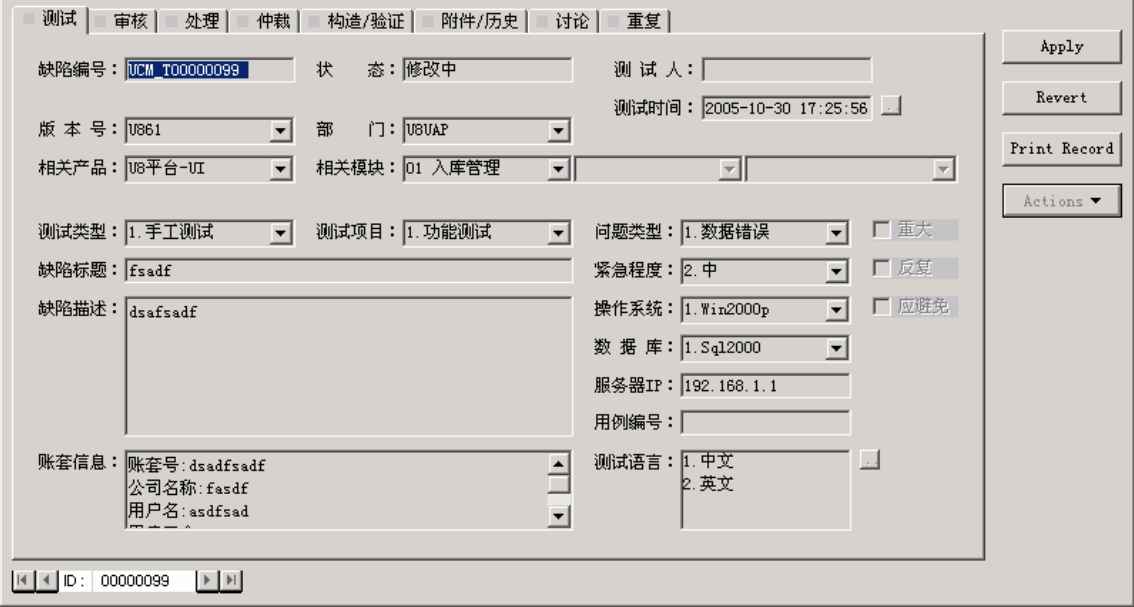

记录操作界面位于主窗体中,显示的[是⑨符](#page-8-0)合查询条件的记录内容。由一个过多个页签组成,每 个页签下有组成记录内容的记录项。当在"Actions"菜单中选定相应操作后,与之相关的记录项及右 侧三个按钮被激活。记录项的输入状态有三种:必输项-MANDATORY(红色斜体标题、可输入项)、 可输入项-OPTIONAL(黑色标题、可输入项)及不可输入项-READONLY(黑色标题、不可输入 项),如果必输项未输入内容,确认应用时系统将提示不允许保存通过。

右侧的"Apply"按钮的作用是填写完相关信息后确认保存;"Revert"按钮的作用是放弃编辑内 容,恢复到动作开始前状态; "Print Record"按钮是打印记录, 平时不常用。

#### <span id="page-15-0"></span>3.5.3 附件说明

习惯上,附件中多数是一些缺陷状态的抓图。因为有的时候,缺陷使用语言表达不清楚,这时有 一个错误发生时的状态抓图看着就很清楚了。

抓图方法为: 点击键盘"PrintScreenSysRq"按键, 从 Windows 系统菜单中选择"开始菜单->程序-> 附件->画图"。在画图中,点击键盘"Ctrl+V",屏幕抓图就显示在画图中了。

可以在画图中进行一些简单的处理:比如把缺陷发生的位置使用画笔圈起来,或者加上一些中文 注释等,看个人的喜好和发挥了。

图形处理完毕后, 保存到本地目录。建议保存格式为 jpg 或 gif, 不要轻易保存为 bmp 格式的图 片,bmp 格式图片太大,很容易给服务器造成不必要的负担。

有了抓图后,点击附件中的"Add",出现附件上传窗口。点击"浏览"按钮,找到保存到本地目录 的抓图文件,可以在 Description 中填写文件备注,所有工作完成后,点击"Add Attachment"保存文件。 如果有其他的文件需要上传,参照上面的步骤进行。

#### 3.5.4 讨论说明

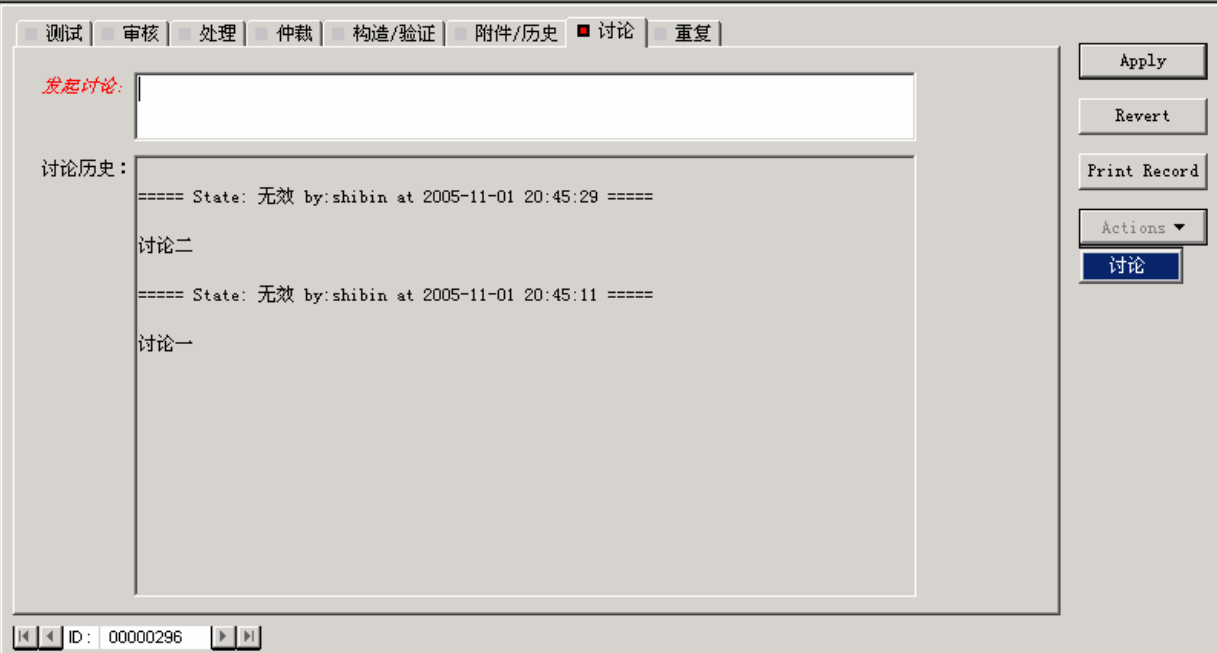

# 在测试的任何阶段都可进行"讨论"操作,讨论内容确认后将被记录,任何人不能修改、删除。

### **3.6** 基础信息

信息记录建立顺序大致为:

<span id="page-16-0"></span>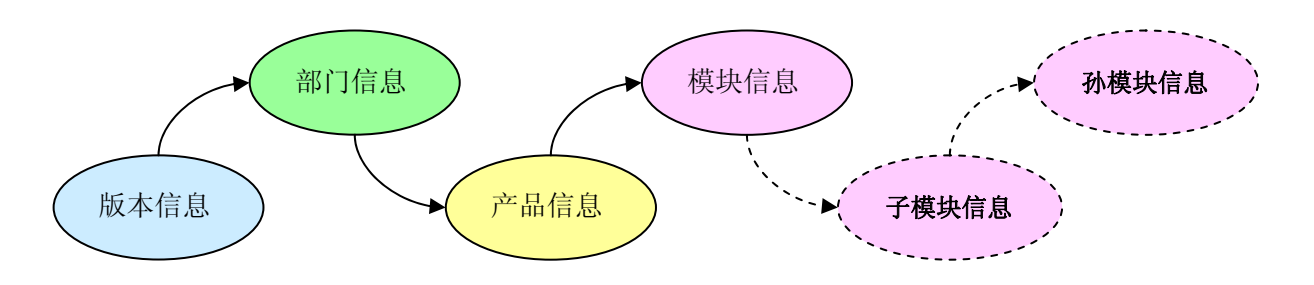

#### 3.6.1 版本信息

目的:创建版本信息 上游状态:无 提交界面:

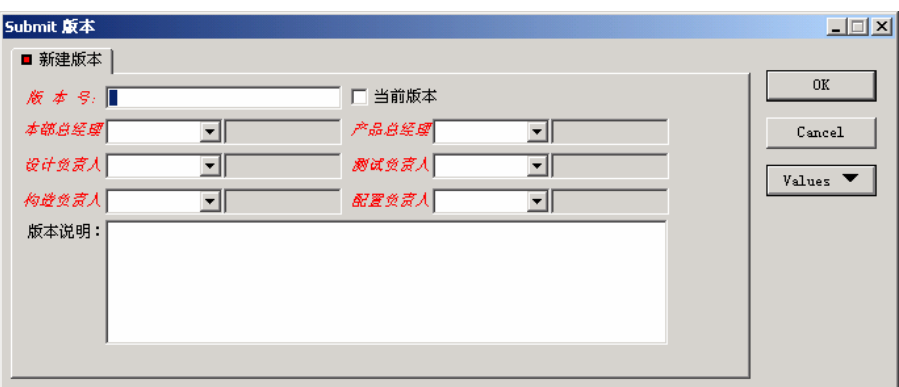

#### 操作界面:

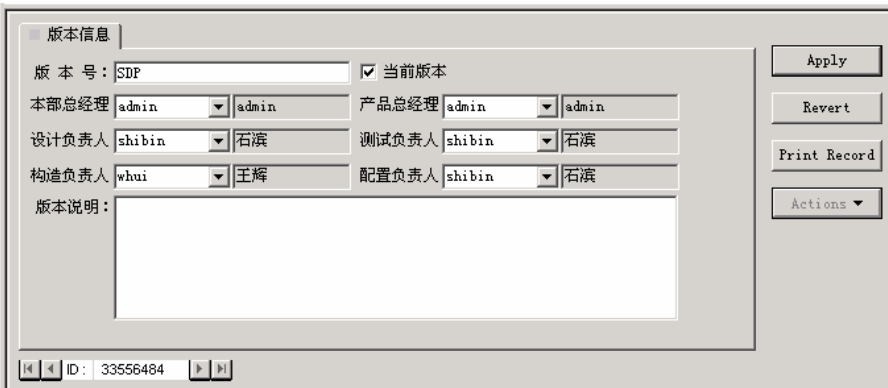

#### 记录项说明:

必输项:

版本号:产品版本编号,如 U861、NC3.1 等;

本部总经理:各开发本部的开发总负责人,仲裁最终决定人。例如 NC 本部总经理谢志华; 产品总经理:各产品线产品经理的总负责人,例如 NC5.0 产品管理总经理唐肖鲁;

设计负责人: 各开发本部设计总负责人, 设计变更负责人。例如 NC5.0 设计总负责人俞江;

测试负责人:各产品线的测试总负责人,负责审核缺陷。例如 NC5.0 测试总负责人李强;

构造负责人:各产品线的构造总负责人,负责产品构造。例如 NC5.0 构造总负责人侯国全;

配置负责人:负责根据配置计划,在 CC 中创建相关任务活动。暂定:NC→范鹏;U8→侯 洪志。

#### 自动填写项:

相关人员姓名:用户信息表中对应的姓名

<span id="page-17-0"></span>可输入项:

当前版本:是否为当前版本,如果是唯一的当前版本,可自动作为缺陷录入时的版本默认值 版本说明:备注类说明

#### 动作说明:

只有 admin 组成员可以新建及编辑。

未来状态:无

#### 3.6.2 部门信息

目的: 创建部门档案,建立部门与人员、部门与产品的关联关系

上游状态:无

提交界面:

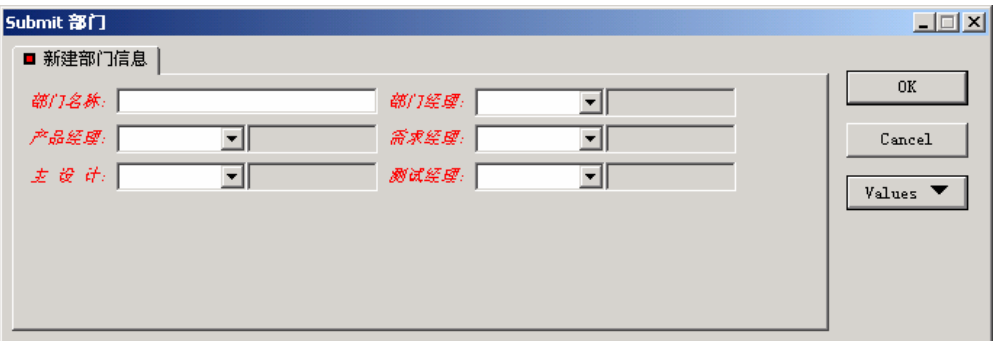

#### 操作界面:

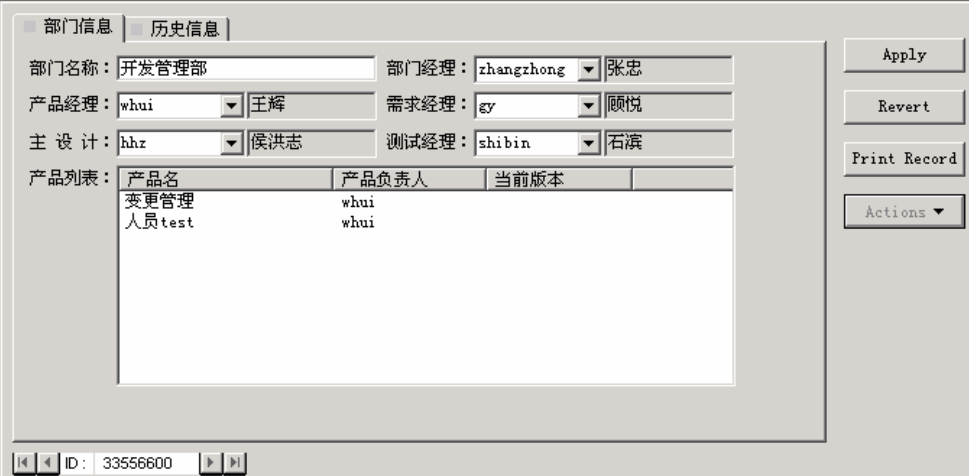

#### 记录项说明:

按实际情况填写

因为在流程中,系统将根据不同阶段、情况,自动发出提示邮件到相关责任人,故各职位人员信 息需如实填写,如有变动也需及时更正。

动作说明:

只有 admin 组成员可以新建及编辑。

未来状态:无

#### 3.6.3 产品构件信息

目的:创建产品信息 上游状态:无

提交界面:

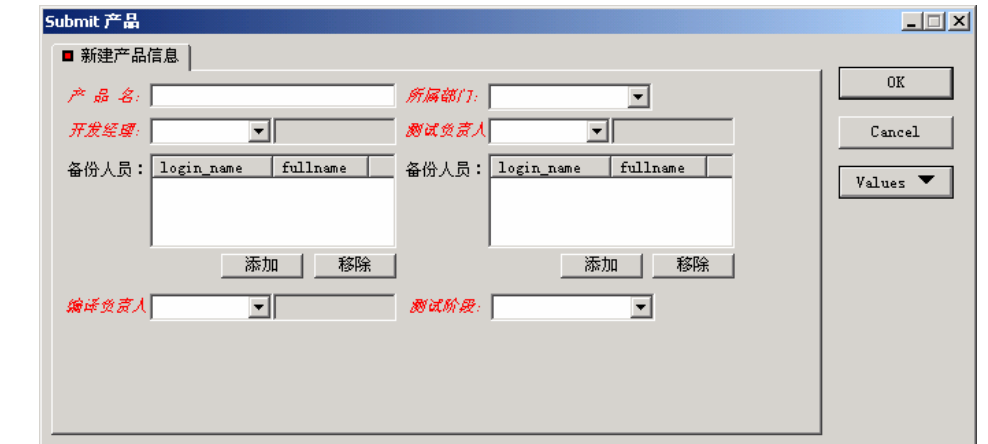

#### 操作界面:

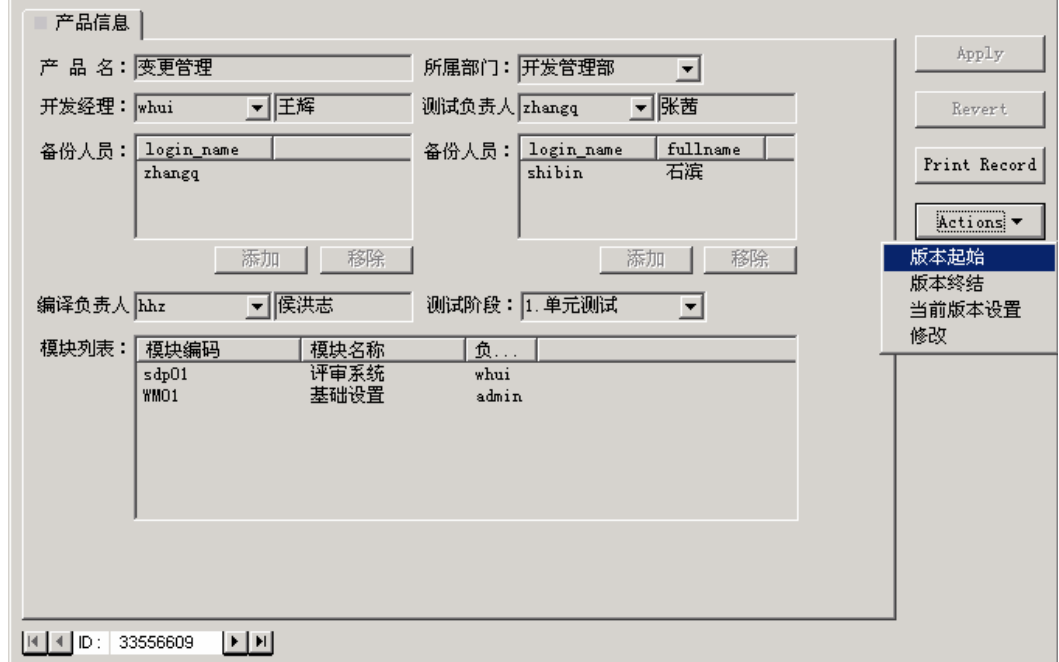

#### 记录项说明:

- ◆ 当该产品信息被部分模块信息调用后,"模块列表"中将自动显示此模块信息;
- 所属部门参照"部门信息";
- 因为在流程中,系统将根据不同阶段、情况,自动发出提示邮件到相关责任人,故各职 位人员信息需如实填写,如有变动也需及时更正;
- 测试阶段参照预先定义的"阶段列表",因为阶段不同,系统默认的相关责任人也不同, 故需根据实际情况,及时更正;

#### 动作说明:

版本起始: 指此产品功能最初出现的版本;

版本终至:指此产品功能最后出现的版本;

只有 **admin** 组成员可以新建及编辑。

#### 由于脚本中定义的权限,部分页签、动作、记录项对于不同的用户角色有可能不同。本文以普通 用户使用参考为主,除特殊功能外,不进行详述。这里的 Actions 操作功能只有开发经理一产品 负责人才能进行操作。

未来状态:无

#### <span id="page-19-0"></span>3.6.4 模块信息

目的:创建、管理产品模块及子模块

上游状态:无

#### 提交界面:

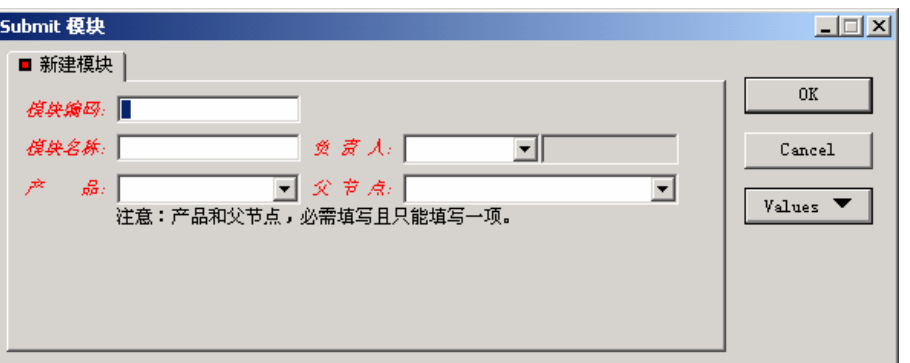

#### 操作界面:

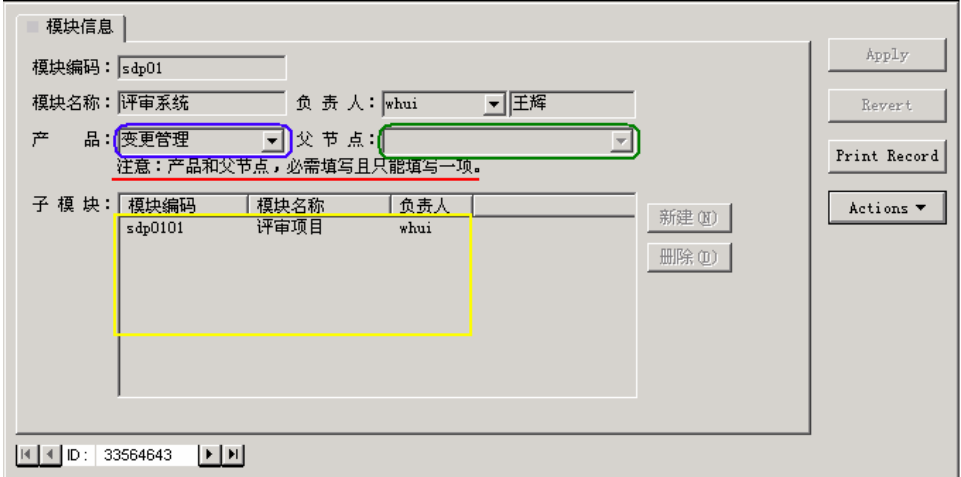

一级(父)模块

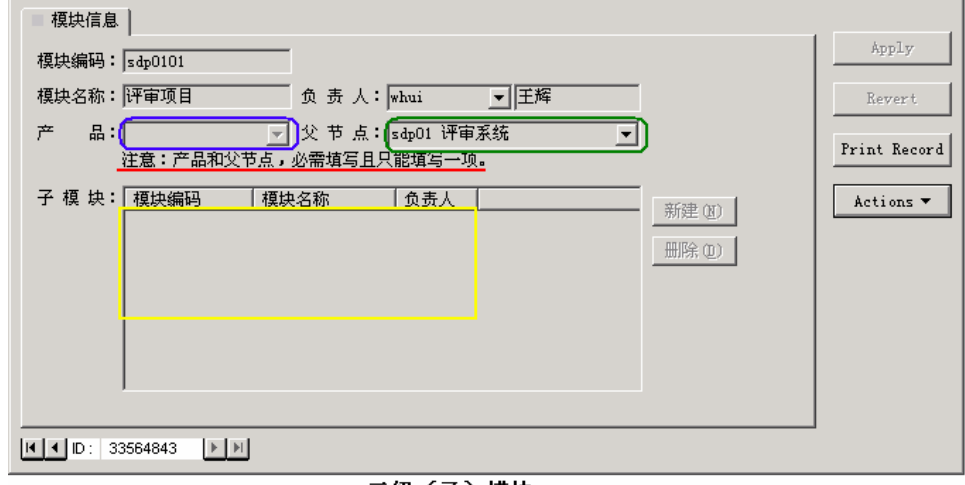

二级(子)模块 不同级别模块内容对比

#### 记录项说明:

一级(父)模块需选定"产品"信息,二级以上(子)模块需选定"父节点"。但对于某一模块, "产品"及"父节点"必须且只能填写其中一项。子模块信息将自动显示在上级模块的"子模块"列 表中。见上面两图相同记录项填写内容的差异比较。

#### <span id="page-20-0"></span>动作说明:

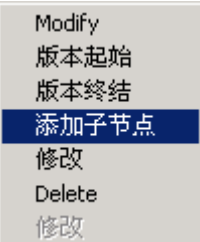

只有 **admin** 组成员可以进行新建、版本起始、版本终结、Modfy、Delete 操作及编辑; 只有模块负责人可以进行添加子节点及修改操作。 未来状态:无

# **3.7** 配置管理简介

## **3.7.1** 配置计划录入

目的: 根据各开发部门(组)提交的开发计划或配置计划填写,以便管理人员及 SQA 跟踪。可随时 调整。

上游状态: 无

角色权限:配置管理员(任何系统用户) 操作界面:

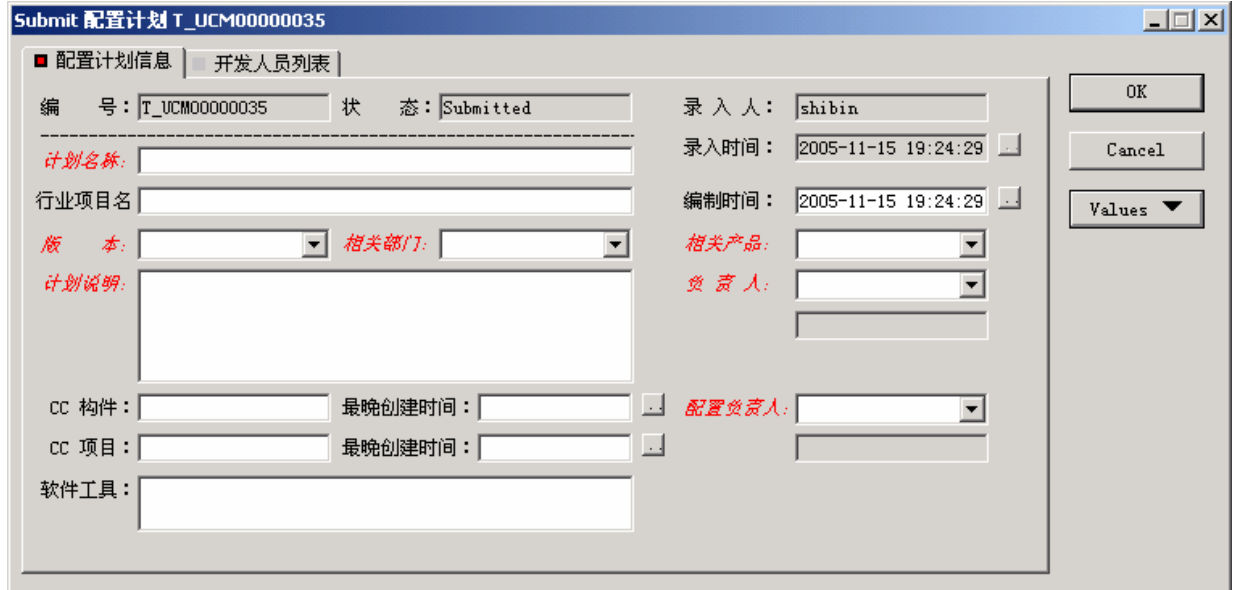

<span id="page-21-0"></span>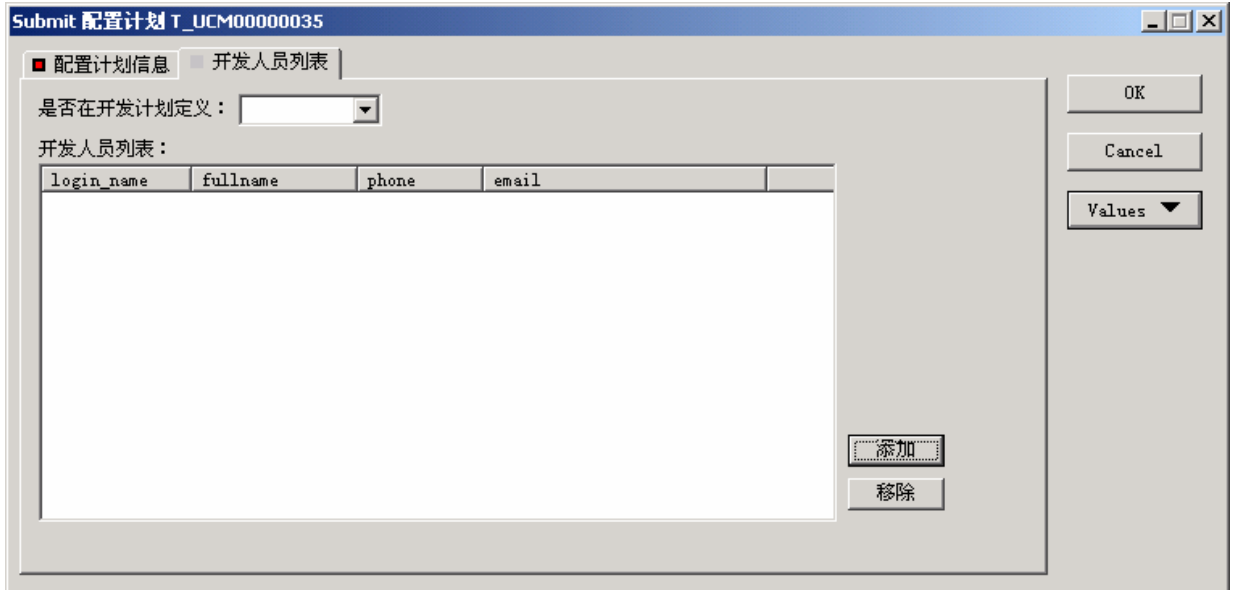

#### 记录项说明:

配置负责人:默认"版本"中定义的配置负责人;

负责人:默认"产品"中定义的负责人;

开发人员列表:参与该开发计划的所有开发人员。该列表将成为该计划下的各配置项负责人的选 择范围。点"添加"在用户列表中选择,可随时维护。

是否在开发计划中定义:人员列表是否是在开发计划中提交的。

删除配置计划:当配置项列表及开发人员列表下有内容时,不允许删除。

#### 未来状态: 无

## **3.7.2** 配置项

## **3.7.2.1** 添加配置项

目的: 记录各配置项信息。必须在相应配置计划中添加配置项。

上游状态: 无

角色权限:配置计划录入人

操作界面:

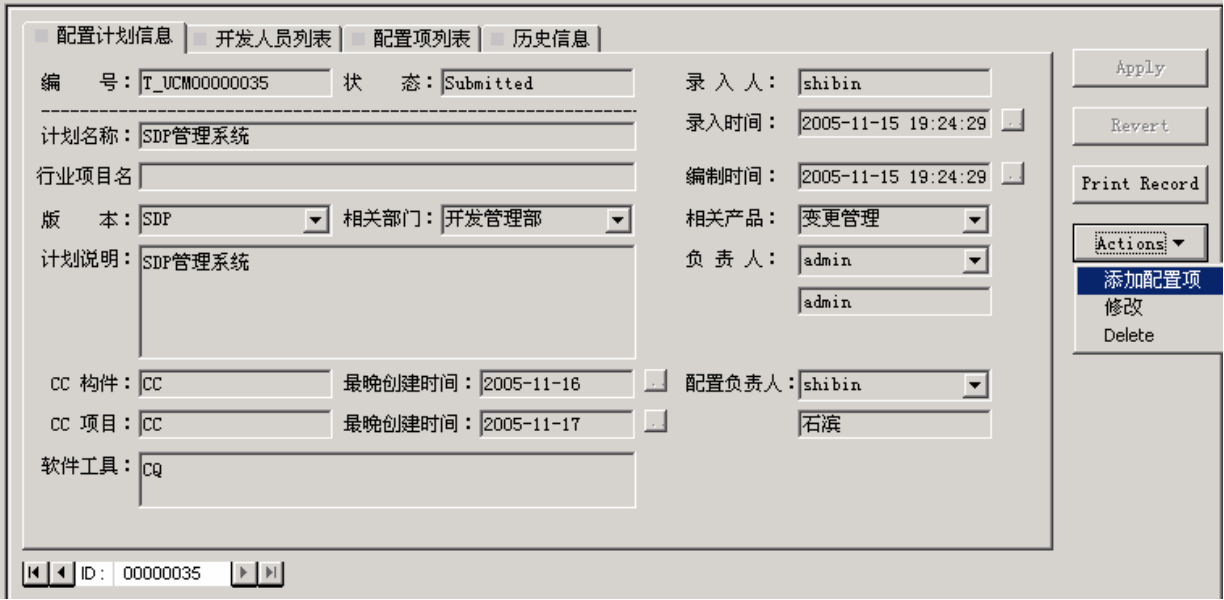

在计划中添加配置项

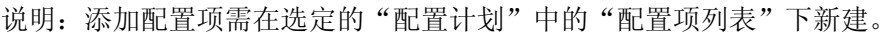

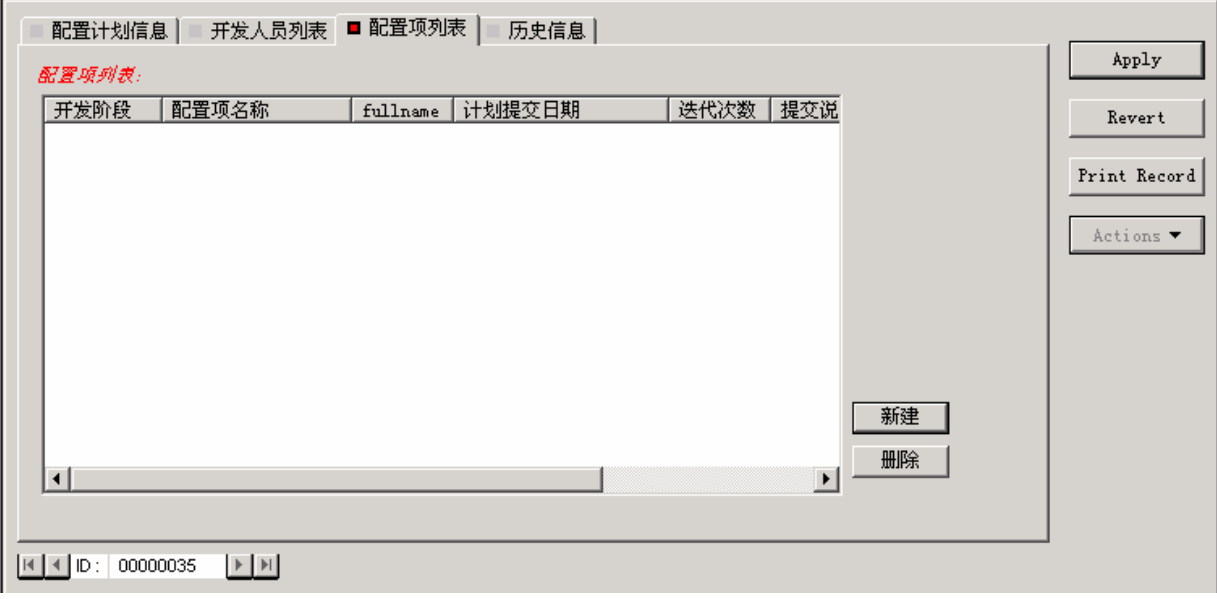

在计划的"配置项列表"中新建

<span id="page-23-0"></span>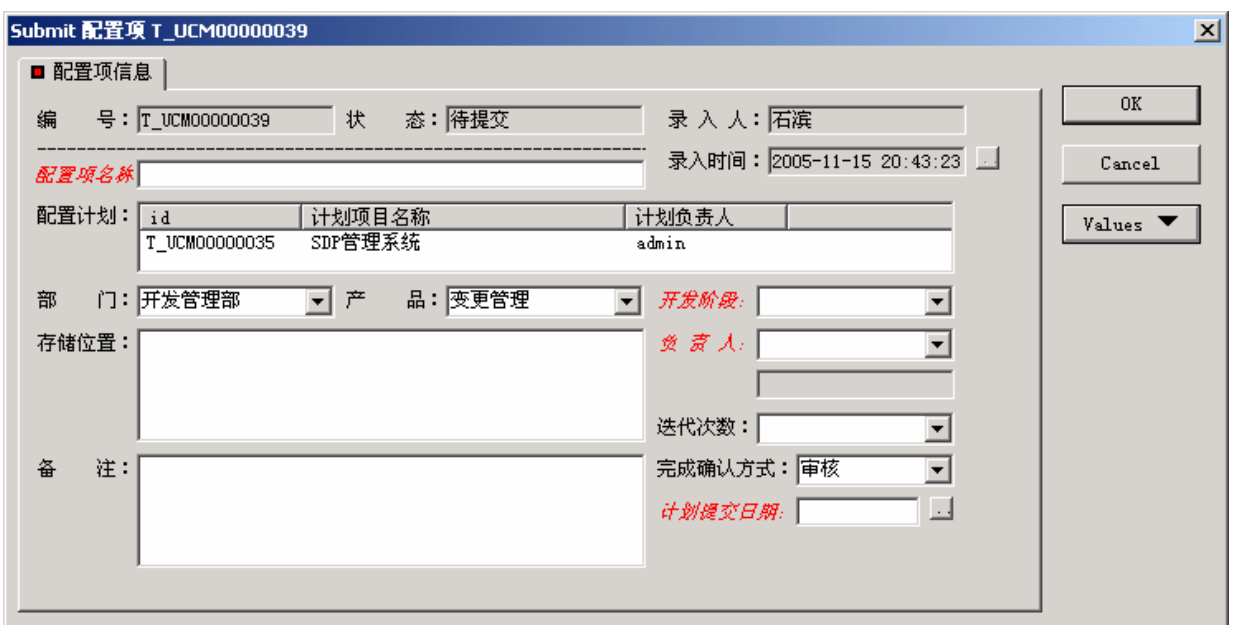

新建配置项

#### 记录项说明:

说明:只有在"详细设计"及"编码&单元测试"阶段才涉及"迭代次数"信息。

在配置项列表中删除的配置项信息,该配置项并未真正删除,仍可在配置项信息查询中找到。如 要彻底删除该配置项,需与系统管理员联系。

#### 未来状态: [待提交](#page-23-0)

### **3.7.2.2** 提交配置项

目的:当该配置项工作完成后,提交配置项到验证。

上游状态: [待提交](#page-21-0) 访问权限:负责人、录入人

操作界面:

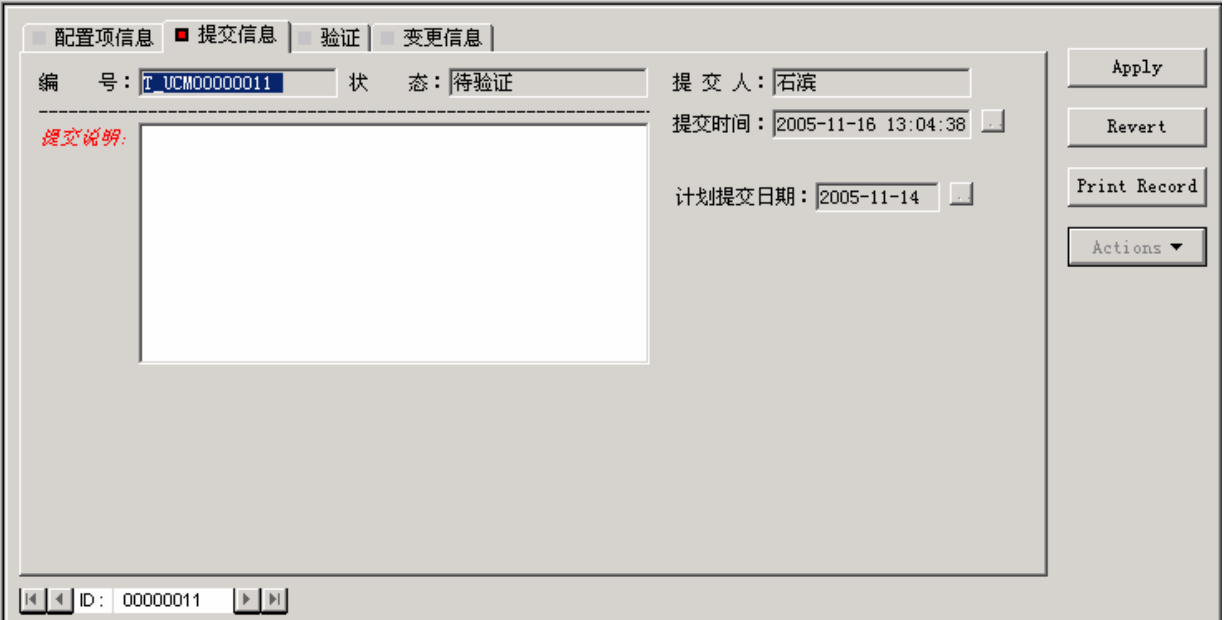

提交配置项

<span id="page-24-0"></span>记录项说明:

记录变更:系统自动执行,无需手工操作; 未来状态: [待验证](#page-24-0)

### **3.7.2.3** 验证配置项

目的:验证配置项信息,记录验证结果。

上游状态: [待验证](#page-23-0)

访问权限:负责人、录入人 操作界面:

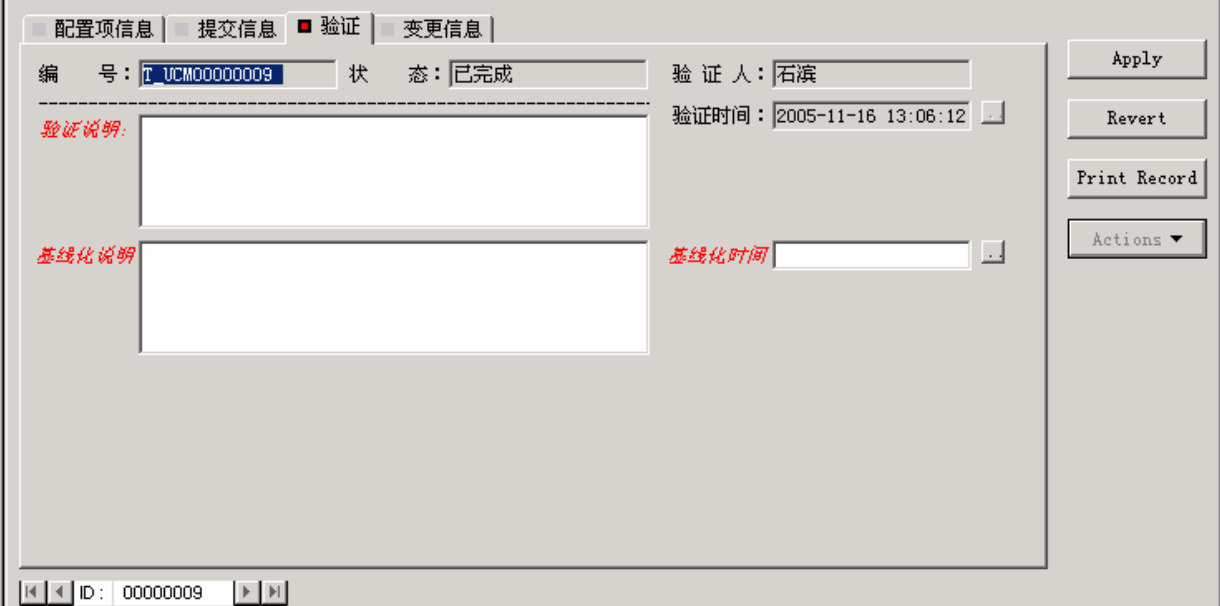

配置项验证完成

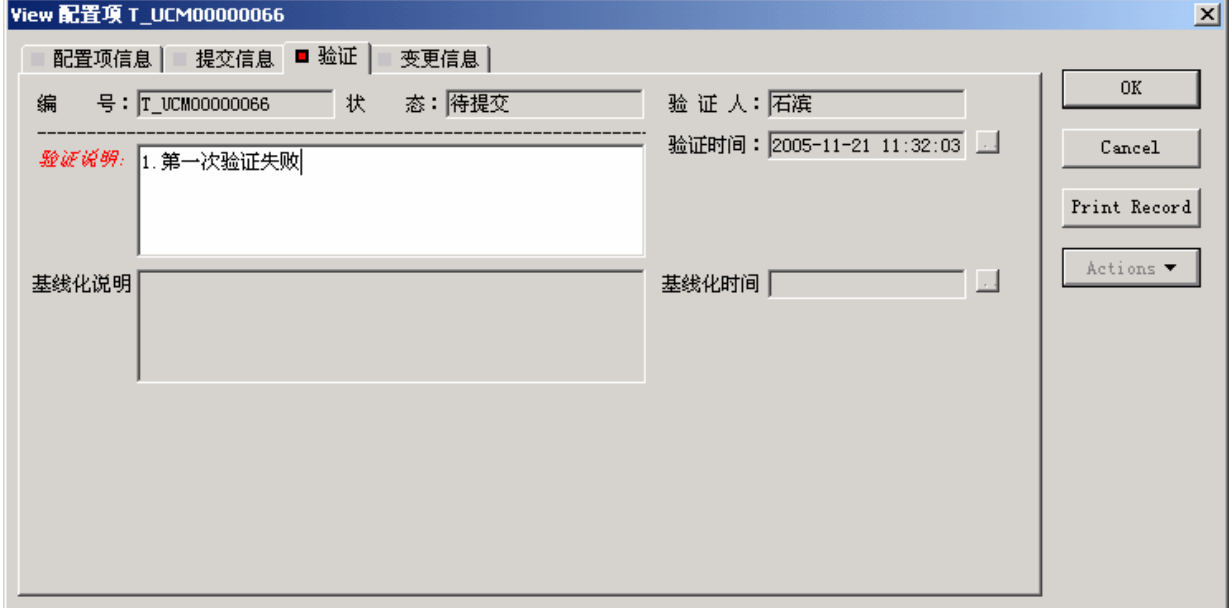

配置项验证失败(不通过)

#### <span id="page-25-0"></span>记录项说明:

按系统提示填写相关信息。

未来状态: 验证完成→已完成→待变更(见变更系统) 验证失败→[待提交](#page-23-0)

### 3.8 创建配置报告查询的步骤

1. 在公共查询(需系统管理员权限,但所有登录人都可见)或个人查询的相应文件夹上的右键菜单 中点"New Query";

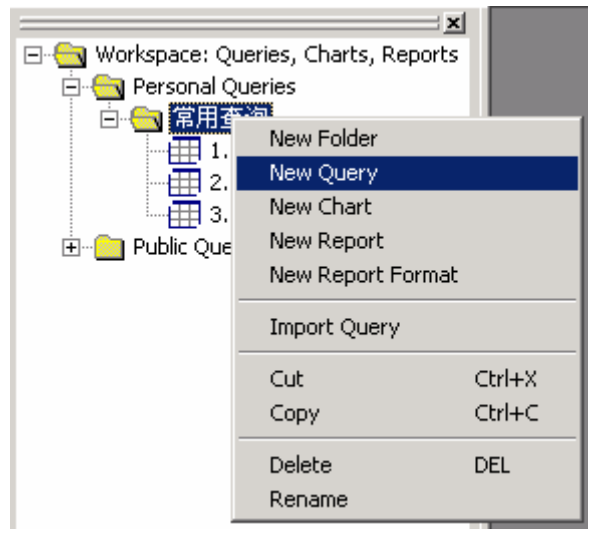

2. 在选择记录类型界面中选定"配置项"后, "OK";

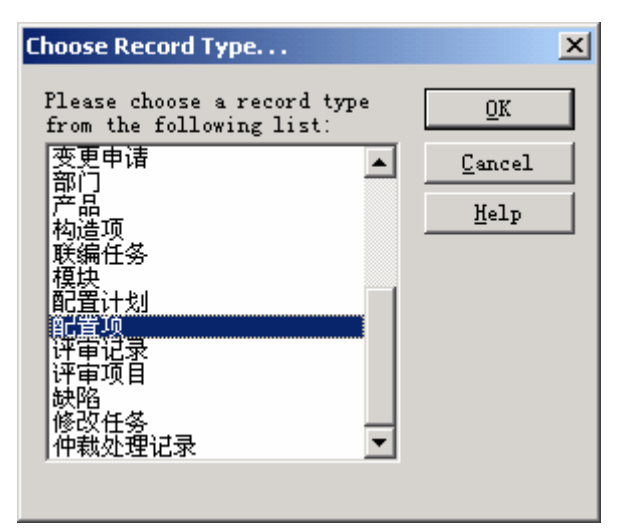

- 3. 给查询命名为"配置报告"或其它;
- 4. 双击该查询,进入查询设计导航界面,直接点"下一步";

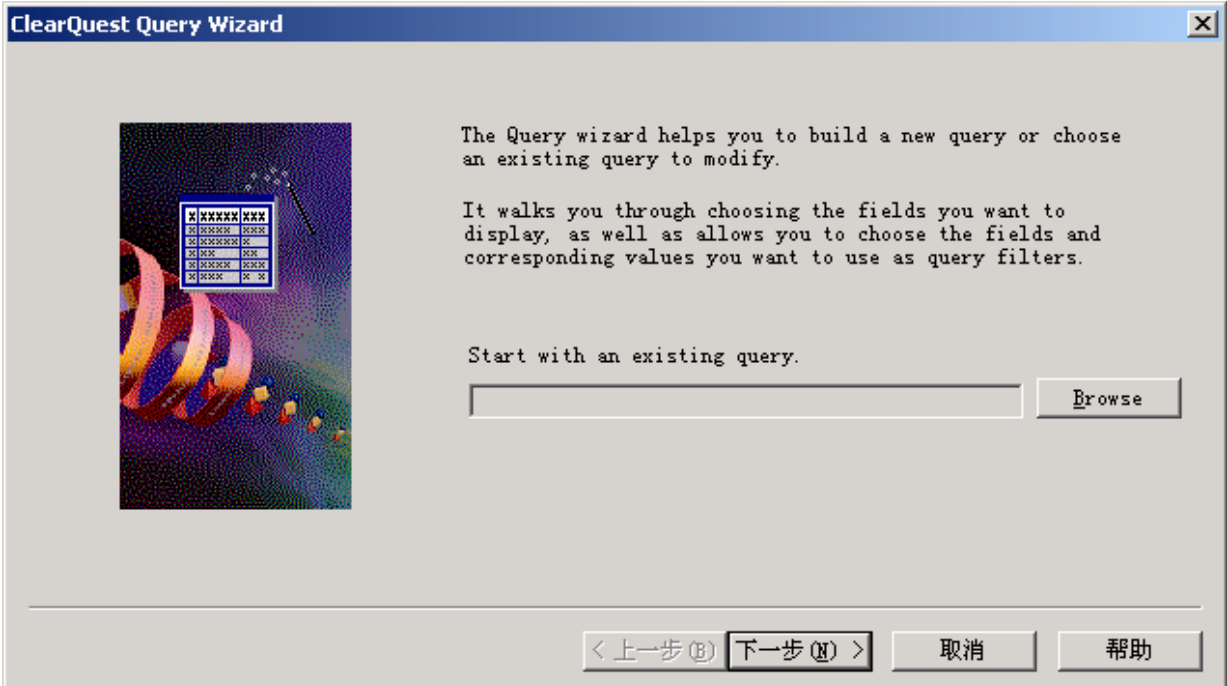

5. 在第二个界面中, 双击需要在查询结果中显示的字段到右侧窗口。可在"Title"列修改显示标题 名称; 在"Show"列设置该字段是否显示(单击鼠标); 在"Sort"列设置是否按该字段排序, 排 序方式; 在"Sort Order"中设置排序优先级, 数字小的优先。"下一步";

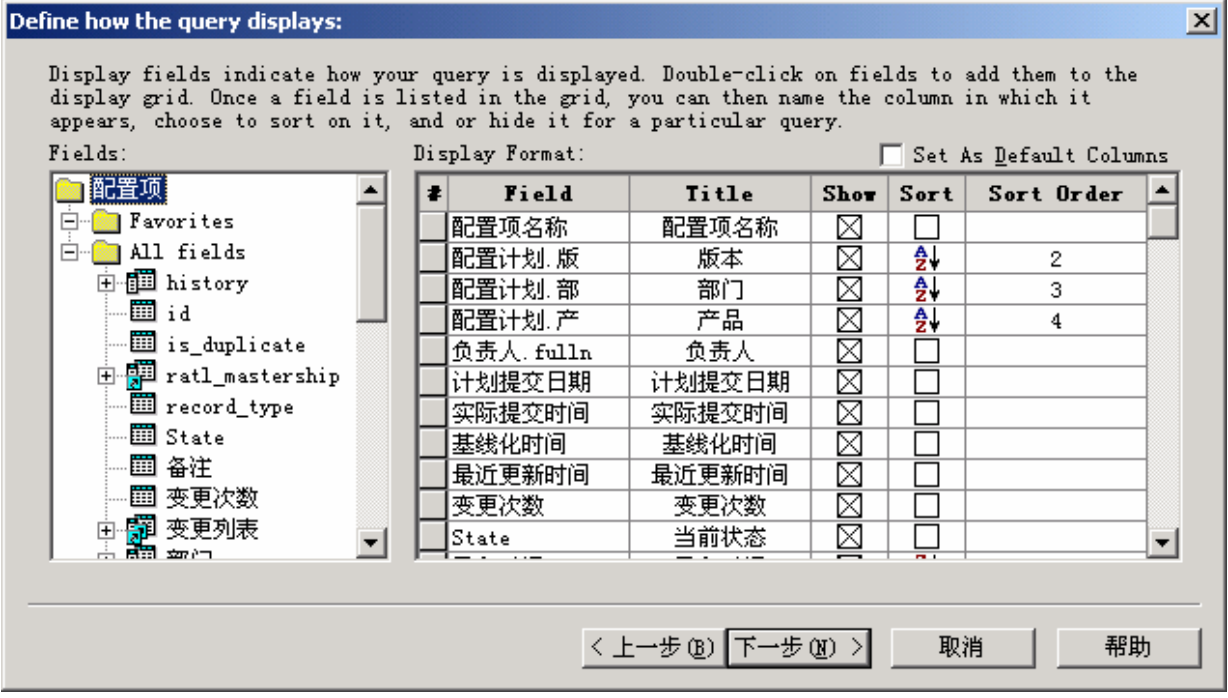

6. 在第三个界面中设置查询筛选条件。双击左侧字段作为条件关键字,并可通过"And"上的右键 菜单改变逻辑关系、通过对字段鼠标拖拽对条件进行逻辑分组;

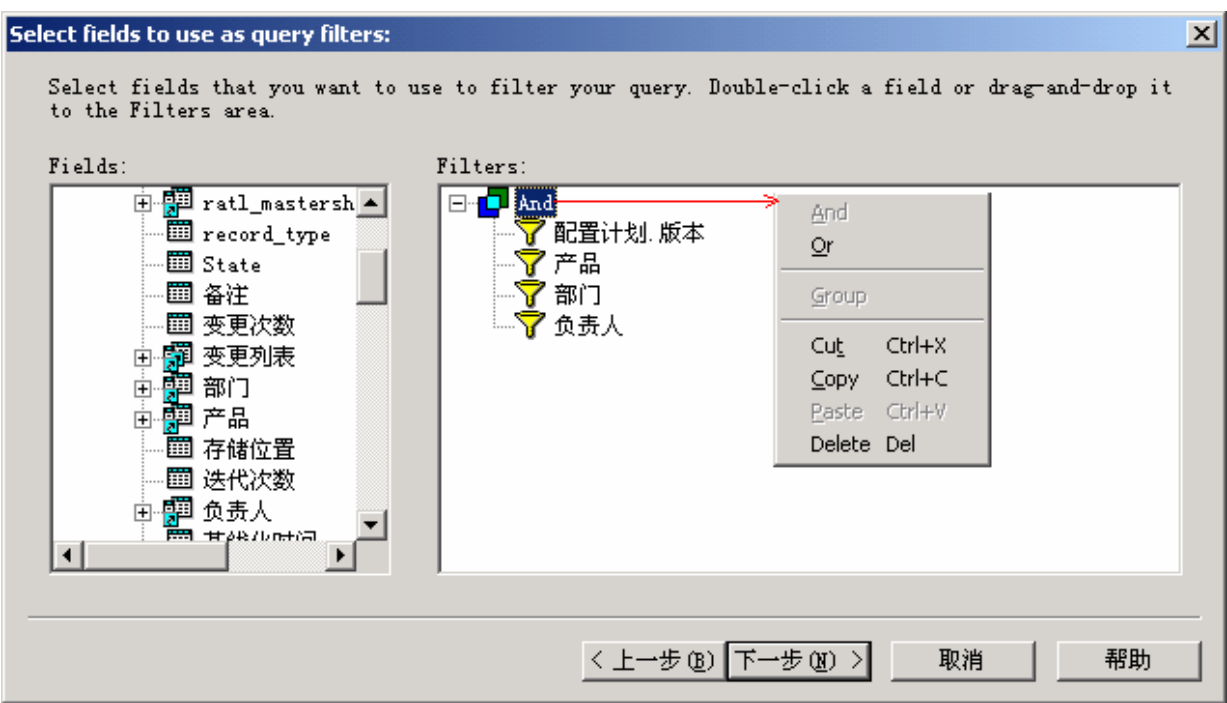

7. 在第四个界面依次设定每个节点、字段的逻辑关系及查询条件。"Run"

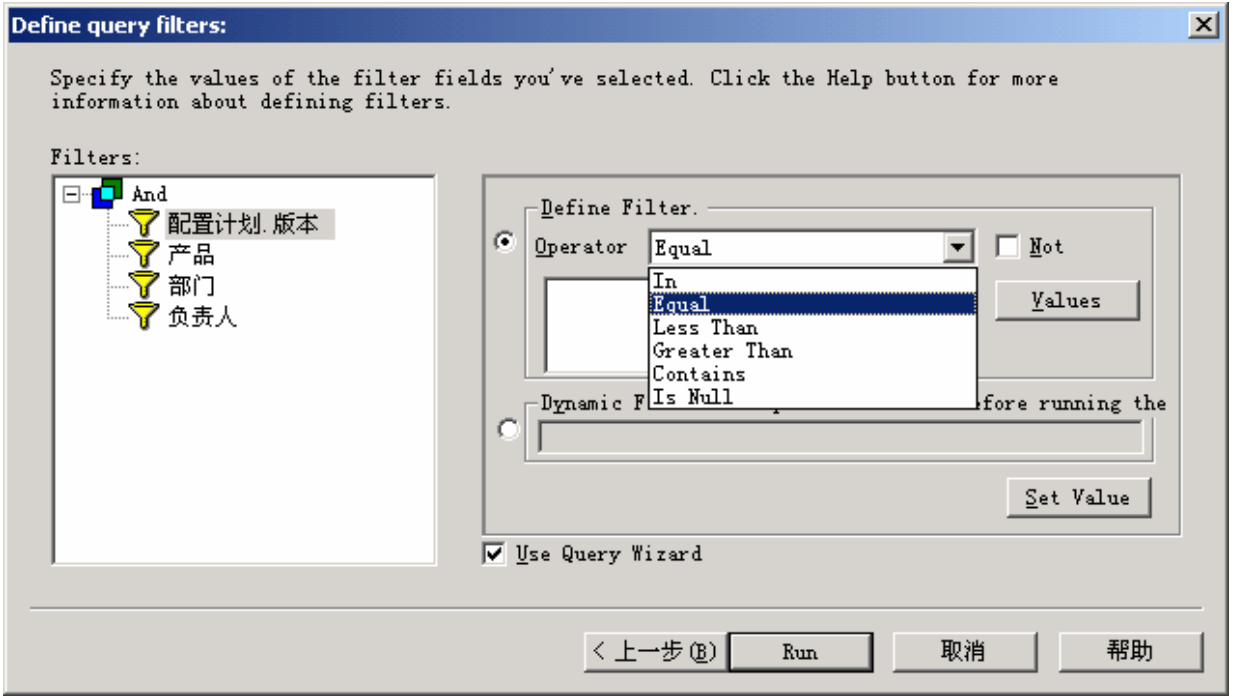

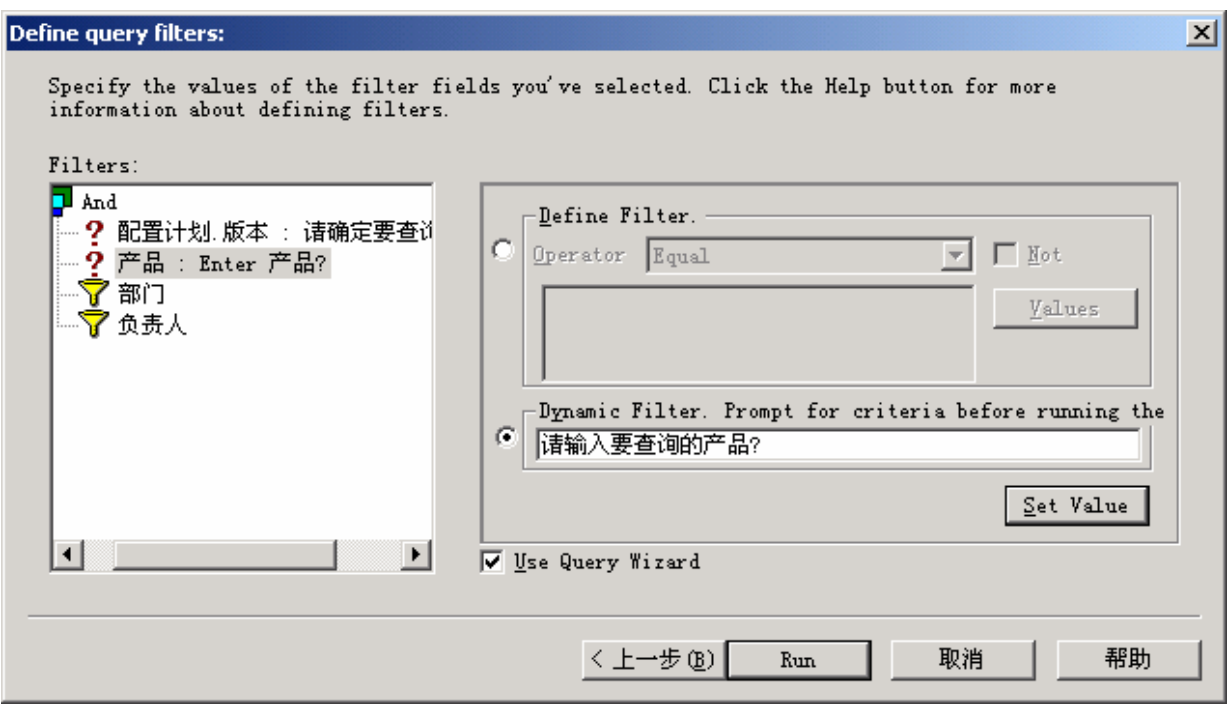

- 8. 点工具栏的保存按钮 | 【 】<br>保存编辑结果;
- 9. 点工具栏的运行按钮 出 Run Query 显示查询效果;
- 10. 运行查询,输入筛选条件,"确定";

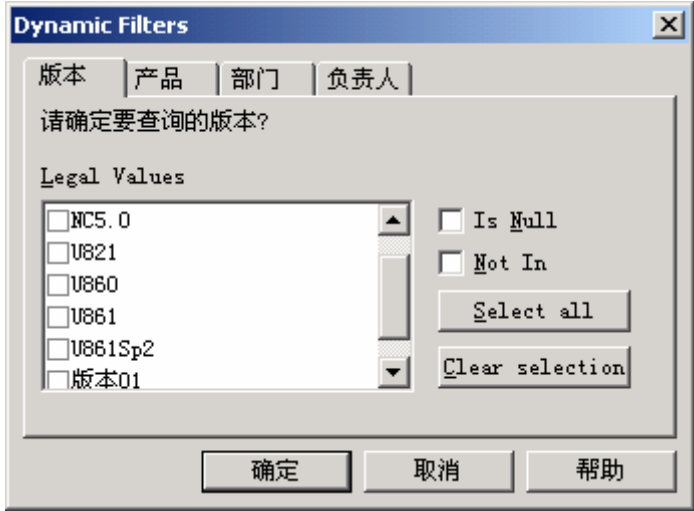

11. 在标题的右键菜单中可设置排序或自动按内容调整列宽等;

<span id="page-29-0"></span>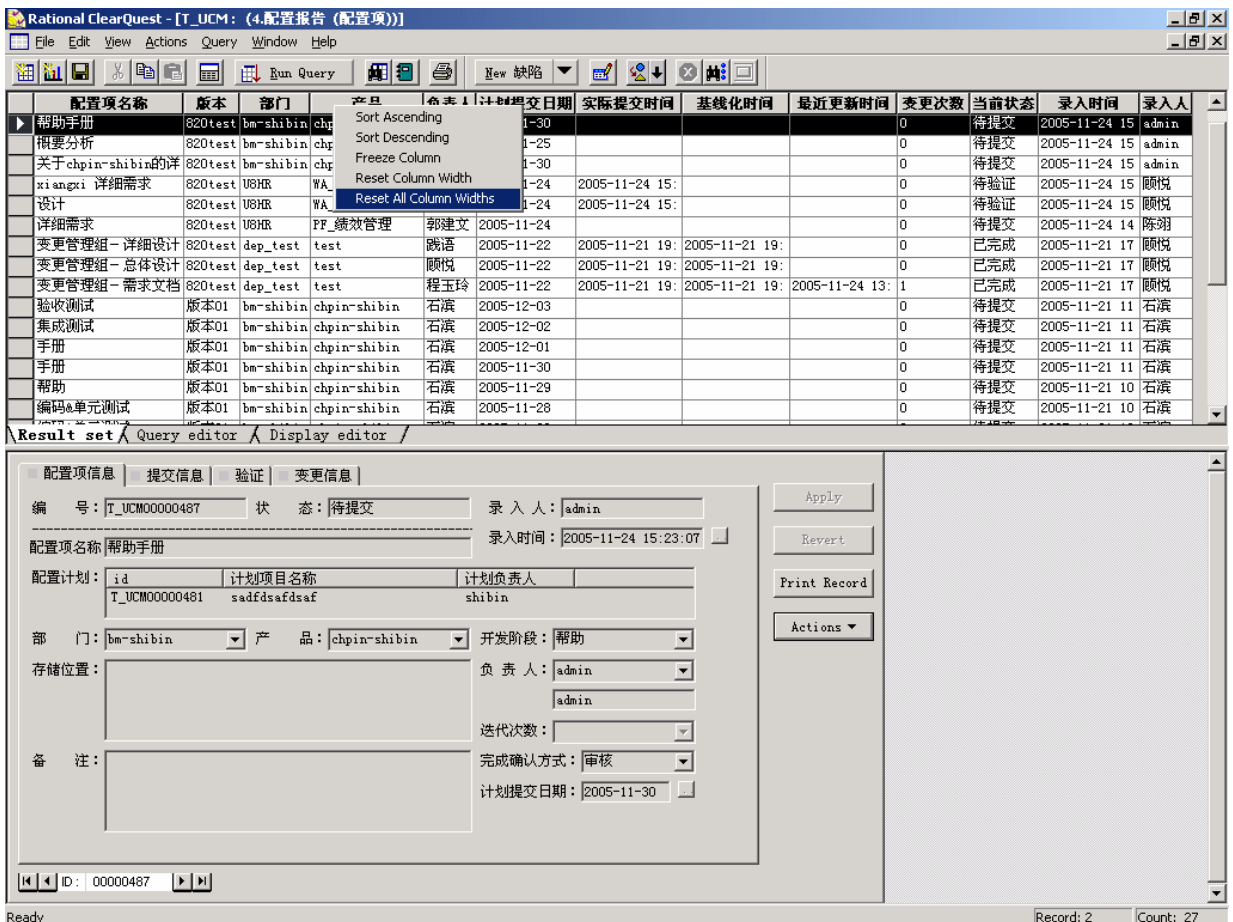

# 3.9 CQ 查询、图表使用简介

由于不同角色人员所关心的数据统计结果不同,因此系统管理员提供的公共查询数量众多。但 对于具体使用人员来讲,查找及使用都不太方便(没有保存修改权限)。通常情况下,每个使用者 常用的查询或报表相对固定,这里建议由使用者自己在个人查询节点下建立自己的查询报表。

#### 3.9.1 建立查询列表的步骤

以"被退回列表"为例,介绍建立查询列表的步骤,其它列表建立类似。

1.[在操作界面](#page-8-0)选中⑦个人查询节点

2.右击鼠标菜单中选"New Folder"一新建文件夹(也可不进行此操作)。

3. 右击鼠标菜单中选"New Query", 弹出记录类型选择框, 选"缺陷"→ OK , 为查询命 名如"退回缺陷记录查询";

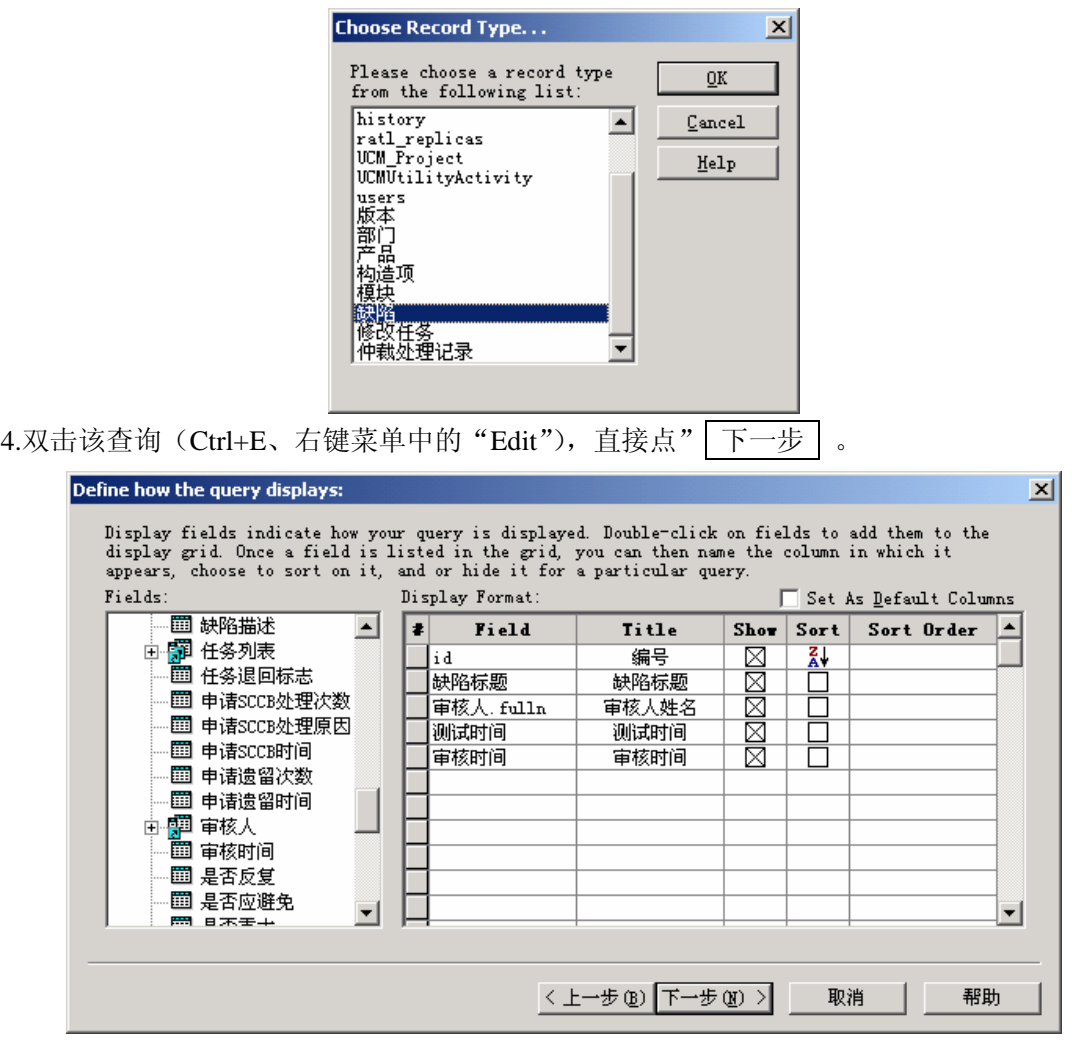

5.在上图界面中左侧字段列表中挑选(双击或拖拽)所需字段,并在右侧编辑其显示名称、 排序方式等。然后 下一步 |;

| Select fields to use as query filters:<br>to the Filters area.                                                                                                    | Select fields that you want to use to filter your query. Double-click a field or drag-and-drop it | $\vert x \vert$ |
|----------------------------------------------------------------------------------------------------|---------------------------------------------------------------------------------------------------|-----------------|
| Fields:<br>由 驒 版本号<br>■ 变通措施<br>中間 部门<br>■ 操作系统<br>■ 测试类型<br>由 脚 测试人<br>■ 测试时间<br>■ 测试填写规范性<br>■ 测试项目<br>■ 测试语言<br><b>FOOD ALARMANY</b><br>$\overline{\mathbf{A}}$ | Filters:<br>And<br>8 O<br>State<br>一マ 测试人                                                         |                 |
|                                                                                                    | 取消<br>帮助<br>〈上一步 ⑧   下一步 ㎝ 〉                                                                      |                 |
|                                                                                                    | 6.在上图界面中选择查询条件字段"State"(状态)及"测试人",不选则将查询所有记录。                                                     |                 |

一步 ;

<span id="page-31-0"></span>![](_page_31_Picture_99.jpeg)

8. 点击"测试人"→ Values 按钮, 在用户选择对话框中选中"[CURRENT\_USER]"(当前 用户)。 OK → Run 完成。然后就可以看到查询结果了。此时, 左侧刚建立的"退回缺陷 记录查询"旁边有一个"\*"标志,说明此次编辑尚未保存,点工具栏上的 保存 按钮即可。

#### 3.9.2 建立趋势图表的步骤

以"本人提交的缺陷记录日程图"为例,介绍建立趋势图表的步骤,其它列表建立类似。 1.[在操作界面](#page-8-0)选中⑦个人查询节点

2.右击鼠标菜单中选"New Folder"一新建文件夹(也可不进行此操作)。

3. 右击鼠标菜单中选"New Chart",弹出记录类型选择框,选"缺陷"→ OK, 为查询命名 如"缺陷记录日程趋势图";

![](_page_31_Picture_7.jpeg)

![](_page_32_Picture_67.jpeg)

![](_page_32_Picture_68.jpeg)

7.输入图标标题及横、纵轴提示名称。这样做是为了图表美观清晰,也可不做此操作,不会 影响统计结果。下一步;

![](_page_33_Figure_1.jpeg)

<span id="page-34-0"></span>![](_page_34_Figure_1.jpeg)

11.图表显示结果满意后,点工具栏上的保存按钮。

#### 3.9.3 建立状态图表的步骤

- 以"本人提交的缺陷分布图"为例,介绍建立状态图表的步骤,其它列表建立类似。 1.[在操作界面](#page-8-0)选中⑦个人查询节点
	- 2.右击鼠标菜单中选"New Folder"一新建文件夹(也可不进行此操作)。
	- 3. 右击鼠标菜单中选"New Chart",弹出记录类型选择框,选"缺陷"→ OK, 为查询命名 如"本人提交的缺陷分布图";

![](_page_34_Picture_108.jpeg)

4.双击该查询(Ctrl+E、右键菜单中的"Edit"), 直接点" 下一步 |。

![](_page_35_Picture_42.jpeg)

5.选择 "Distribution Chart"分布图, 下一步;

![](_page_35_Picture_43.jpeg)

6.在 "Horizontal Axis (X)"的下拉列表中选择"State", "Sort"选"Ascending"排序下一步;

![](_page_35_Picture_44.jpeg)

7.填写图表提示信息,可不填;

![](_page_36_Figure_1.jpeg)

10.要只显示本人相关的记录,请按照上图操作顺序实现;

<span id="page-37-0"></span>![](_page_37_Figure_1.jpeg)

11.图表显示结果满意后,点工具栏上的保存按钮。

#### 3.9.4 查询的导出/导入

如果在公共查询中已有符合或接近自己需要的查询或报表,可用下面的方法,将其导入到个人 查询中使用或编辑后使用。

#### 3.9.4.1 查询导出

1. 在需要导出查询的右键菜单中选"Exprot Query";

<span id="page-38-0"></span>![](_page_38_Figure_1.jpeg)

2. 在弹出界面中确定存放路径及文件名(通常选用默认值即可,待导入完成后即可删除该文件), 保存后导出完成;

![](_page_38_Picture_83.jpeg)

#### 3.9.4.2 查询导入

- 1. 在个人查询中新建一个文件夹-"New Folder"(或省略此步骤);
- 2. 在要导入查询的文件夹右键菜单中选"Import Query"

ä

<span id="page-39-0"></span>![](_page_39_Picture_41.jpeg)

3. 在弹出界面中指定需要导入的文件(导出时保存的文件), "打开", 导入完成。

![](_page_39_Picture_42.jpeg)

### 3.9.4.3 其它方法

1. 可以在公共查询的右键菜单中点"Copy",然后在个人查询文件夹的右键菜单中点

![](_page_40_Figure_1.jpeg)

2. 鼠标拖拽公共查询到个人查询文件夹处即可。

![](_page_40_Figure_3.jpeg)

### <span id="page-41-0"></span>**4.** 常见问题及使用技巧

### 4.1 登陆页面无法查看到数据库

处理:点击"刷新列表"按钮。

## 4.2 相应操作后,记录的状态不变化

关闭此查询列表,再次执行查询。

### 4.3 点击查询表,查询到的页面不对

处理: 点击 IE 菜单"工具->Internet 选项", 在 Internet 选项的常规页中, 点击"删除文件"按钮, 在出现的删除文件页面,选择"删除所有脱机内容"选项,点击"确定",完成临时文件的删除操作。 再点击 IE 工具栏中的"刷新"按钮就可以看到正确的页面了。

![](_page_41_Picture_101.jpeg)

# 4.4 附件中的图片无法打开看到

处理: 点击 IE 菜单"工具->Internet 选项",打开"高级"页, 在设置中, 选中"总是以 UTF-8 发现 URL"。保存修改后,再打开相关的图片就应该可以看到了。如果"启用第三方浏览器扩展" 被选中,也会造成显示错误。顺手去掉。

<span id="page-42-0"></span>![](_page_42_Picture_129.jpeg)

## 4.5 XP 系统中无法查看到记录

处理:下载安装 JAVA 虚拟机就可以了。

### 4.6 小技巧:随时显示记录历史状态:

按 Ctrl+H

### 4.7 小技巧:批量处理记录

在记录列表中按住 Shift (连选)或 Ctrl(跳选)键选取要处理的多个记录,然后在操作界面中记 录的动作按钮中选中要进行的操作,然后系统会自动逐条弹出记录的操作界面供操作确认。

## 4.8 小技巧:下拉列表记录选择

系统中很多记录的输入采用下拉列表选择方式,但如果列表中待选记录数量太多,查找起来则非 常不方便。此时可利用 CQ 提供的"首字定位"功能,在输入框中输入要查找记录的第一、第二…… 个字母(输入越具体,查找越精确。但必须从左至右连续的字母顺序,不支持模糊查询,区分大 小写),再点下拉三角,记录将自动停在第一个符合条件的记录上

![](_page_42_Figure_10.jpeg)

# 4.9 小技巧: 将查询结果保存为 Excel 文件

方法一:

选中要保存的记录(鼠标拉动、键盘按 Ctrl、Shift),按 Ctrl+C;

打开 Excel, 粘贴 (Ctrl+V)。

方法二:(可导出标题行)

1.CQ 客户端: 选中要保存的记录, 如要保存全部则不必选。在右键菜单中点 Exprot Grid

![](_page_43_Picture_109.jpeg)

选择保存路径、文件名(只能是 TXT 文件)、分隔符、保存范围(选中、全部)后 ok。 WEB 端:(只能保存全部)点 Exprot Grid

![](_page_43_Picture_110.jpeg)

自动弹出导出结果。另存为 TXT 文件。

2.在 EXCEL 的打开文件中,选择刚保存的 TXT 文件(文件类型选"所有文件"可见);

3. 在导航界面中点"下一步";

4. 在分隔符号中选择保存文件时的分隔符(WEB 默认为"|")

![](_page_44_Picture_16.jpeg)

5. 完成